# Содержание

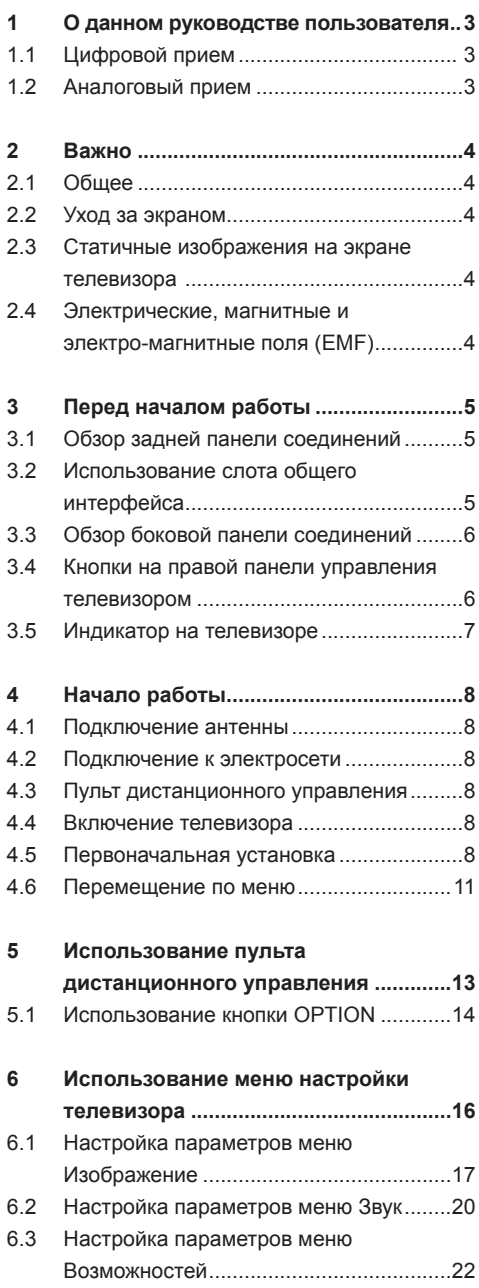

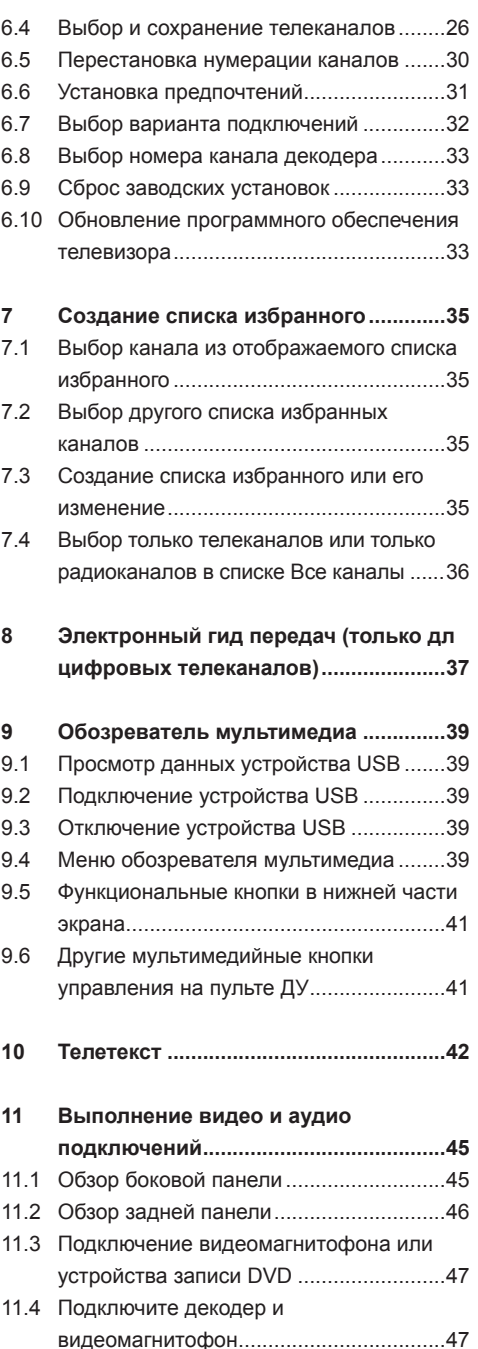

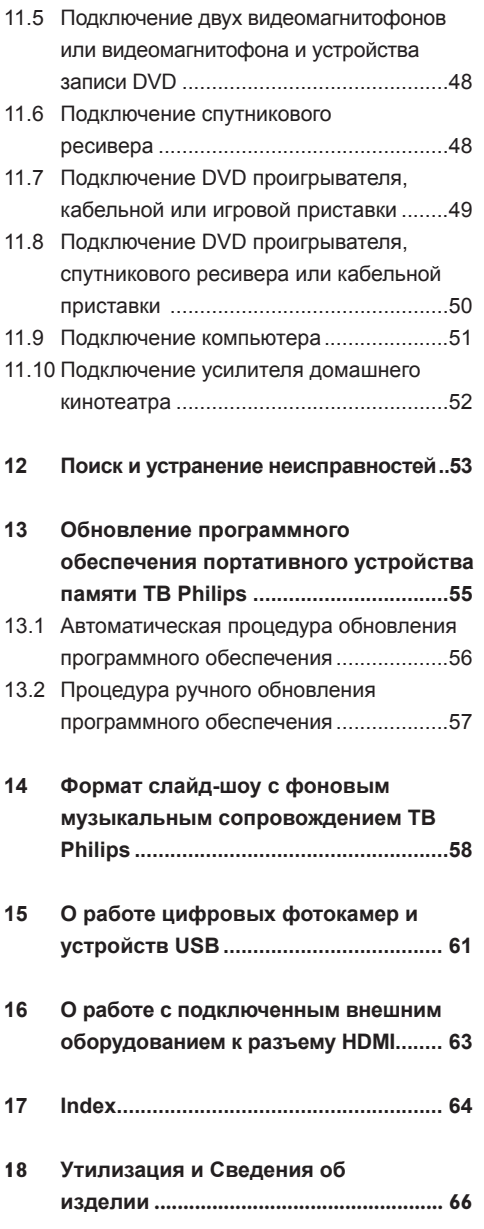

# 1 О данном руководстве пользователя

Данное руководство содержит необходимую информацию для первоначальной установки и‑управления вашим новым телевизором. Также можно воспользоваться подсказками, появляющимися в нижней части экрана телевизора.

Если данное руководство не содержит необходимых сведений, а раздел Поиск и устранение неисправностей не позволяет разрешить возникшую проблему, можно обратится по телефону в‑местный центр поддержки покупателей или в сервисный центр Philips. См. прилагаемый проспект с информацией о гарантийном обслуживании по всему миру.Внимание. Обращаясь в центр поддержки покупателей Philips, имейте наготове данные о модели и‑номере изделия, указанные на задней или нижней панели телевизора или на упаковке.

Номер модели: ..................... Номер изделия: ..................... 

#### **1.1 Цифровой прие**

Помимо приема аналогового телевещания, этот телевизор имеет встроенный телетюнер для приема, обработки и‑отображения цифровых сигналов.

Цифровые телевизонные и радиоканалы доступны только в‑следующих случаях:

- если Цифровое видеовещание (DVB-T) распространяется на ваш регион;
- если сигнал DVB-T поддерживается вашим телевизором в‑соответствии с местными условиями трансляции. См.‑список стран, в которых поддерживается цифровое

телевещание на сайте www.philips.com/ support.

#### **1.2 Аналоговый прием**

Если в вашем регионе не принимаются наземные цифровые сигналы, телевизор будет принимать только аналоговые каналы.

# 2 Важно

#### **2.1 Общее**

#### **Не вставляйте вилку в розетку электросети и не вешайте телевизор на стену, пока не выполните всех подключений.**

- Установите или подвесьте телевизор в необходимом месте, не нарушая свободную циркуляцию воздуха через вентиляционные отверстия.
- Нельзя размещать ТВ в ограниченном пространстве, например, в книжном шкафу и т.п.
- Во избежание возгорания рядом с телевизором запрещается размещать источники открытого пламени, например зажженные свечи.
- Избегайте воздействия на телевизор источников тепла, прямых солнечных лучей, дождя или воды.

#### **2.2 Уход за экраном**

- Не трогайте, не нажимайте, не трите и не ударяйте по поверхности экрана твердыми предметами, так как это может поцарапать или необратимо повредить экран.
- Не протирайте экран тканью с химическими пропитками. Не прикасайтесь к экрану руками или тканью, содержащей жиры (некоторые косметические средства губительны для покрытия экрана).
- Перед чисткой экрана отключите телевизор от сети.
- Если поверхность запылилась, аккуратно протрите ее тряпочкой, хорошо собирающей пыль, или другим мягким материалом, например, влажной замшей.
- Запрещается снимать защитную пленку до завершения монтажа на подставку/стену и подключения. Соблюдайте осторожность при обращении.
- Для чистки глянцевитой черной передней панели телевизора пользуйтесь только входящей в комплект мягкой тканью.
- • Не используйте жидкие очистители или чистящие аэрозоли. Капельки слюны или воды удаляйте, по возможности, сразу. Долговременный контакт с ними приводит к деформации и обесцвечиванию экрана.

#### $23$ **2.3 Статичные изображения на экране телевизора**

Особенностью плазменных панелей является то, что долговременный показ неподвижного изображения приводит к возникновению на экране остаточных изображений. Это называется выгоранием фосфорного слоя. Нормальное использование такого телевизора подразумевает отображение движущихся, меняющихся изображений по всему экрану.

Примеры неподвижных изображений (данный список не является полным, в отдельных случаях возможны дополнения):

- Меню телевизора и DVD: списки содержания дисков DVD;
- Черные полосы: при появлении в левой и правой части экрана черных полос рекомендуется изменить формат изображения, чтобы изображение занимало весь экран;
- • Логотип телеканала: является проблемой при постоянном и ярком отображении. Движущиеся и низкоконтрастные изображения в меньшей степени могут быть причиной неравномерного старения экрана;
- Наклейки фирмы-продавца: расположены в нижней части экрана;
- • Логотипы платных каналов и списки цен: яркие и отображаются постоянно или часто в одном и том же месте экрана.

 В качестве примера неподвижных изображений также можно привести логотипы, компьютерные изображения, отображение времени, телетекст и изображения в режиме 4:3, статичные изображения или буквы и т.д.

## **Советы**

Уменьшите контрастность и яркость при просмотре.

#### **2.4 Элeктpичecкиe, мaгнитныe и элeктpoмaгнитныe пoля (EMF)**

- **Компания Philips Royal Electronics** пpoизвoдит и пpoдaeт мнoжecтвo пoтpeбитeльcкиx пpoдктoв, кoтopыe в oбщeм, кaк любoe элeктpooбopyдoвaниe, oблaдaют вoзмoжнocтью излyчaть и пpинимaть элeктpoмaгнитныe cигнaлы.
- Одним из основных принципов ведения бизнeca кoмпaнии Philips являeтcя пpинятиe вcex вoзмoжныx мep пo тexникe бeзoпacнocти и зaщитe здopoвья пoльзoвaтeлeй пpoдyкции, coблюдeниe вcex нeoбxoдимыx юpидичecкиx тpeбoвaний и paбoтa в cooтвeтcтвии co cтaндapтaми EMF, дeйcтвyющими нa мoмeнт пpoизвoдcтвa пpoдyкции.
- Philips стремится разрабатывать. пpoизвoдить и пpoдaвaть пpoдyкты, кoтopыe нe oкaзывaют вpeднoгo вoздeйcтвия нa здopoвыe пoтpeбитeлeй.
- Philips подтвержает, что ее продукты, в cлyчae пpaвильнoгo иx иcпoльзoвaния пo непосредственному назначению, согласно<br>имеющимся сегодня научным данным не представляют опасности при эксплуатации.
- Philips играет активную роль в разработке cтaндapтoв EMF и cтaндapтoв пo тexникe бeзoпacнocти, пoзвoляющиx кoмпaнии пpeдвидeть дaльнeйшиe paзpaбoтки в oбдacти cтaндapтизaции для быcтpoгo внeдpeния иx в cвoeй пpoдyкции.

#### $\overline{3}$ Перед началом работы

## **4** Внимание

Не подключайте сетевой шнур к гнезду в нижней части телевизора и к розетке электросети и не вешайте телевизор на стену, пока не выполните всех подключений.

Перед включением телевизора подключите к нему все внешние устройства. См. раздел Выполнение видео- и аудиоподключений. стр. 45.

#### $3.1$ Обзор задней панели соединений

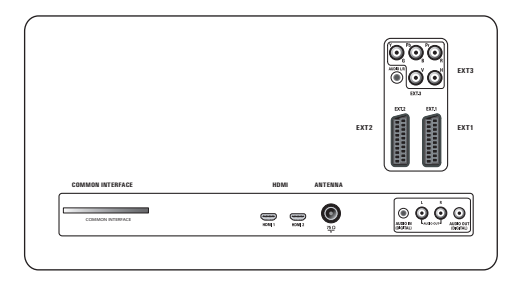

Существует широкий ряд аудио- и видеоустройств, которые могут быть подключены к-телевизору. См. раздел Выполнение видео и аудио подключений,

стр. 45.

РАЗЪЕМ ЕХТ1 может поддерживать системы CVBS. RGB и Audio L/R:

РАЗЪЕМ EXT2 может поддерживать системы CVBS, S-VIDEO, RGB, Audio L/R;

РАЗЪЕМ ЕХТЗ может поддерживать системы YPbPr. RGB H/V и Audio L/R:

**HDMI 1 и 2.** 

## • Предупреждение

Перед выполнением соединений отключите все устройства от.

## **69 Советы**

рекомендуется подключать устройства с выходным сигналом в системе RGB к разъемам EXT1 или EXT2, т.к. RGB обеспечивает лучшее качество изображения.

#### $3.2$ Использование слота общего интерфейса

## **<sup>1</sup>** Предупреждение

Перед подключением носителей к слоту общего интерфейса выключите телевизор.

## • Примечание

Эти функции доступны только в определенных странах.

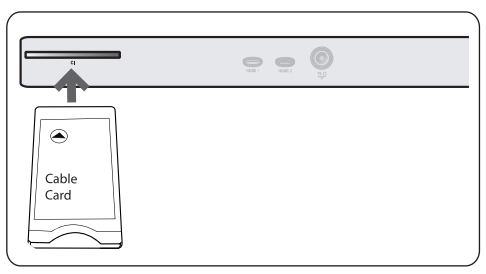

Для получения кодированного сигнала DTV необходим модуль условного доступа CA (Conditional Access) и смарт карта, предоставляемая поставщиком услуг.

• Модуль СА обеспечивает получение дополнительных услуг, например платного телевидения.

Для получения дополнительной информации об этих модулях обратитесь к поставщику услуг Общего интерфейса.

• Хотя типы модулей СА могут различаться в-зависимости от производителя, каждый из модулей СА поддерживает определенную систему шифрования. Данный телевизор поддерживает модули СА для работы в стандарте DVB-T.

 Обратите внимание, что смарт-карта может быть действительна только для одного канала вещания.

• Модули CA и смарт-карты не поставляются и не являются вспомогательными принадлежностями компании Philips. Ответственность за содержание сообщений и‑текста на экране несет модуль CA. В случае сбоев или нестандартного функционирования обращайтесь к поставщику услуг CI.

#### **Установка модуля CA**

 Установите указанный модуль CA в **1** слот общего интерфейса до упора. Для активизации модуля CA и загрузки информации об услугах может потребоваться несколько минут.

#### **Предупреждение**

Неправильная установка модуля CA может привести к повреждению карты или телевизора. Вставив карту, оставьте ее в слоте. Не‑извлекайте карту из слота без соответствующего сообщения. Например, при трансляции услуг Общего интерфейса, во время загрузки новой информации на смарт карту, ее наличие в слоте обязательно. После отключения модуля CA телевизор прекращает обработку кодированных сигналов цифровых каналов DVB-T.

Сведения о доступе к приложениям общего интерфейса см. в меню телевизора, Настройка параметров меню Возможностей, Общий интерфейс, стр. 25.

#### **3.3 Обзор боковой панели соединений**

• Инструкции по подключению фотокамеры, видеокамеры или игровой приставки см. в разделе Выполнение видеои‑аудиоподключений, стр. 45.

- Инструкции по подключению наушников см. в разделе Выполнение видео- и аудиоподключений, стр. 45.
- Инструкции по подключению устройства USB см. в разделе Обозреватель мультимедиа, стр. 39.

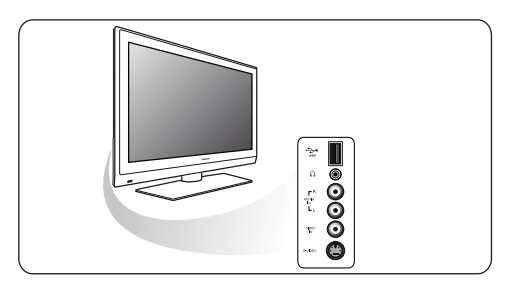

## **3.4 Кнопки на правой панели управления телевизором**

Если пульт ДУ утерян или поврежден, помимо выбора каналов и регулировки громкости, с помощью кнопок панели управления телевизора по-прежнему возможно изменение некоторых основных параметров.

- Нажмите кнопку включения питания (1) для включения или выключения телевизора. При помощи кнопки **menu** можно вызвать меню телевизора, не используя пульт ДУ.
- При помощи
	- - кнопок регулировки **volume** и + и кнопок смены **program** - и + можно выбрать пункты меню;
	- кнопки **MENU** подтвердить выбор.

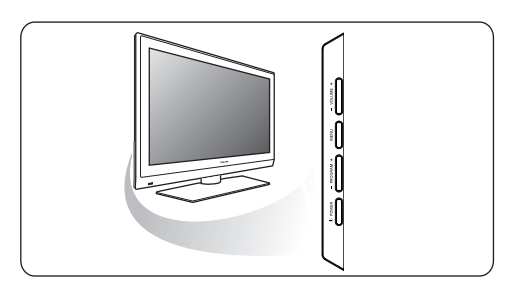

## **3.5 Индикатор на телевизоре**

Индикатор обозначает состояние телевизора..

- **•**  Горит красным телевизор в «режиме ожидания»
- **•**  Горит синим телевизор «включен»

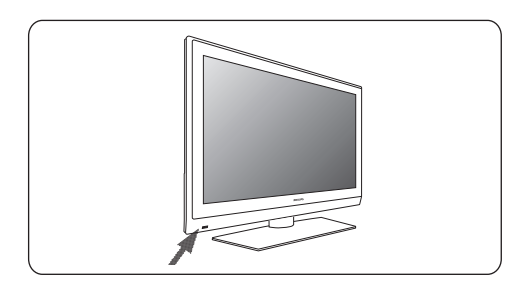

#### 4 Начало работы

#### $4.1$ Подключение антенны

1 Плотно вставьте штекер антенны в антенный разъем и на задней стенке телевизора.

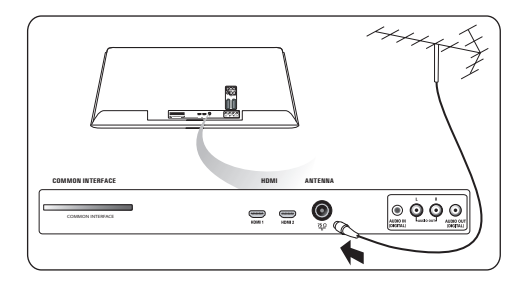

#### $4.2$ Подключение к электросети

1 Подключите прилагаемый сетевой шнур к гнезду в нижней части телевизора и к розетке электросети.

#### **4** Внимание

Убедитесь, что параметры напряжения сети совпадают с параметрами напряжения, указанными на наклейке на задней панели телевизора.

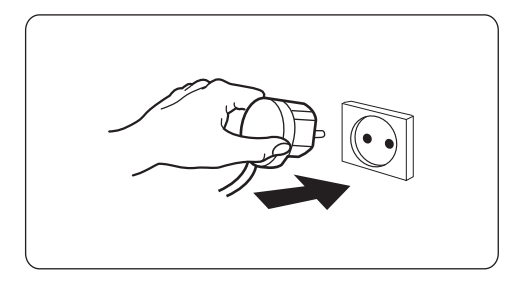

 $4.3$ Пульт дистанционного управления 1 Вставьте 2 прилагаемые батареи. Соблюдайте полярность установки батарей (значки (+) и (-) внутри отсека).

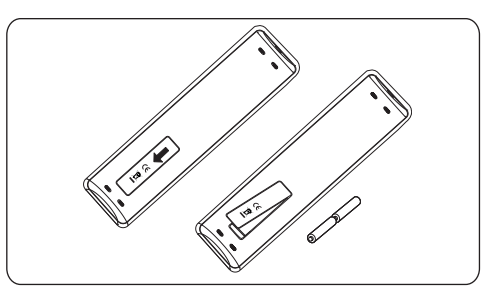

Для большинства кнопок однократное нажатие активизирует соответствующую функцию. А повторное нажатие ее отключает.

#### 44 Включение телевизора

- 1 Нажмите кнопку включения питания (<sup>I</sup>) на боковой панели телевизора. На передней панели телевизора загорится индикатор, а на экране появится изображение.
- 2 Если телевизор находится в режиме ожидания, используйте кнопки -Р+ или (1) на пульте ДУ.

#### $4.5$ Первоначальная установка

В ходе этой процедуры отображается ряд экранов, помогающих пользователю при установке.

Следуйте появляющимся на экране инструкциям.

#### ⊖ Примечание

Если процедура установки уже была выполнена и/или необходимо изменить параметры первоначальной установки, перейдите к разделу Использование меню настройки телевизора, стр. 16.

## Шаг 1: выберите необходимый язык экранного меню

После экрана приветствия появится запрос на выбор языка экранного меню. Язык текста заголовка и информации на экране будет последовательно изменяться. Также будет установлен язык цифрового аудио и язык субтитров.

1 С помощью кнопок перемещения курсора ▲ или ▼ выберите нужный язык.

2 Нажмите кнопку  $OK$  на пульте ДУ.

 $\overline{3}$ Для продолжения установки следуйте инструкциям, появляющимся на экране.

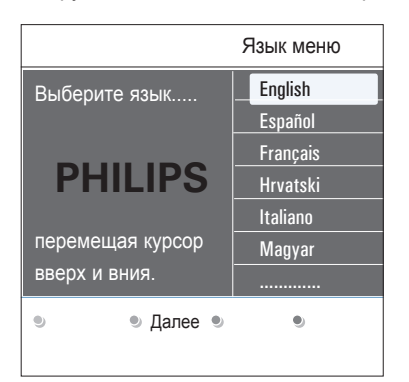

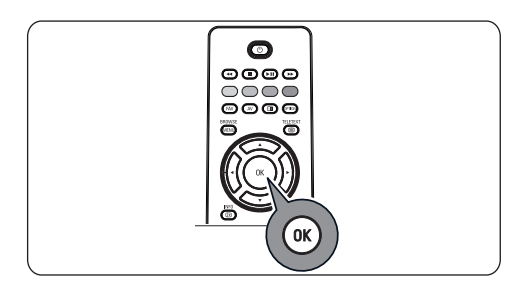

#### Шаг 2: завершите первоначальную установку

- 1 Нажмите зеленую кнопку на пульте ДУ, выделив пункт Телевидение.
- 2 Выберите страну местоположения.

#### **Э** Примечания

- При неправильном выборе страны нумерация каналов будет отличаться от принятой в данной стране.
- Если в выбранной стране телевизор не поллерживает сигнал DVB-T пункты меню относящиеся к цифровым параметрам, не будут доступны.
- 3 Нажмите зеленую кнопку на пульте ДУ. чтобы начать автоматическую установку KAHAROR

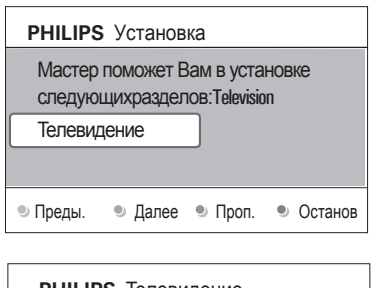

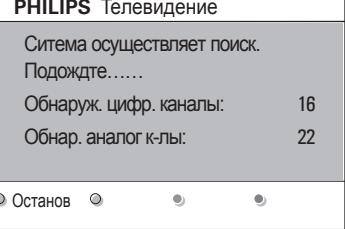

## • Примечания

Все доступные цифровые телевизионные и радиоканалы, а также аналоговые каналы, будут найдены и сохранены. Это займет несколько минут. По окончании поиска в меню отобразится количество найденных цифровых и аналоговых каналов.

#### **Примечания**

- возможность приема сигнала цифровых телеканалов зависит от выбранной страны;
- при последующей установке телеканалов выберите для их поиска в меню телевизора Автоустановка, Установка, Каналы.

По окончании поиска снова нажмите **4** красную кнопку.

## **Шаг 3: Помощник установки: выбор настроек телевизора**

На нескольких разделенных/полных экранах появится предложение выбрать предпочтительные настройки изображения, звука и параметров подсветки Аmbilight для окончательной и полной установки по вашему вкусу.

- Нажмите зеленую кнопку на пульте ДУ для **1** входа в меню Помощник установки.
- Выберите Расположение, перемещая **2** курсор  $\blacktriangle$  или  $\nabla$ .

При выборе пункта Студия Помощник установки будет пропущен.

Значения параметров Изображение и Звук будут зафиксированы в качестве предустановок.

Для продолжения установки нажмите **3** зеленую кнопку.

## **Примечание**

При выборе пункта Дом отобразится экран Помощника установки.

Для выбора нужного экрана перемещайте курсор  $\blacktriangleleft$  или  $\blacktriangleright$ .

## **PHILIPS** Установка Помощь при работе с Помощником установки. Teлeвидeниe Пoмoщник ycтaнoвки

Пpeды. Дaлee Пpoп. Ocтaнoв

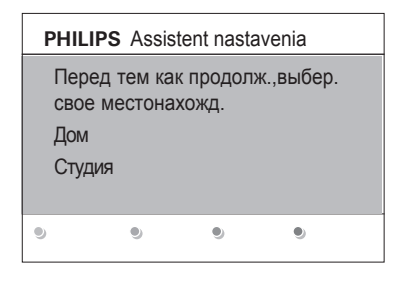

Для подтверждения выбора и перехода **4** к следующему экрану нажмите зеленую кнопку.

Будут последовательно отображаться следующие пункты меню.

В заголовке экрана указывается, сколько экранов пройдено и сколько их всего. Помощник установки последовательно

проходит настройки следующих параметров: Изображение и Звук.

Снова нажмите зеленую кнопку для **5** сохранения всех настроек и для возврата в меню телевизора Установка.

#### **Примечание**

Если пропустить или прервать работу Помощника, будет автоматически применен cтандарт настройки Philips.

Снова нажмите красную кнопку для **6** завершения Первоначальной установки и отображения первого сохраненного телеканала.

## ⊖ Примечание

Изменение или сброс настроек, а также изменение индивидуальных настроек для параметров Изображение и Звук, можно выполнить в любое время в меню настройки телевизора. См. стр. 16, Использование меню настройки телевизора.

Для управления настройками специальных функций телевизора, возможностями и вспомогательными устройствами. См. стр. 22, Настройка параметров меню возможностей.

#### $4.6$ Перемешение по меню

При использовании меню и попытке выполнить определенное действие на экране будут отображаться многочисленные инструкции. тексты подсказок и-сообщения.

- Читайте появляющиеся на экране при выборе определенных объектов подсказки.
- Цветные кнопки в нижней части экрана соответствует различным действиям.

1 Нажмите соответствующую кнопку на пульте ДУ для выполнения необходимого действия.

#### e Примечание

Пункты меню, относящиеся к цифровым параметрам, доступны только при цифровом телевешании.

- **RROWSE** 1 Нажмите кнопку (MENU) на пульте ДУ. На экране отобразится главное меню.
	- Пункт Меню телевиз. служит для входа в меню телевизора. См. ниже.
	- Пункт Телеканалы служит для доступа к списку телеканалов и для создания до четырех списков избранных телеканалов и и цифровых радиостанций. См. раздел Создание списка избранных каналов. стр. 35.
- Пункт Гид передач служит для доступа к подробной информации о персональных цифровых телепрограммах. Иногда, в зависимости от типа Электронного гида передач, также возможен доступ к программам передач цифровых телепрограмм и выбор с простой настройкой на необходимую передачу. См. раздел EPG (Электронный гид передач), стр. 37.
- Пункт Мультимедиа служит для доступа к Обозревателю мультимедиа. Служит для отображения личных мультимедийных файлов. Кнопка Мультимедиа доступна только при подключении устройства USB, См. Обозреватель мультимедиа, стр. 39.

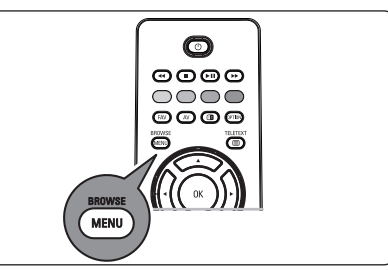

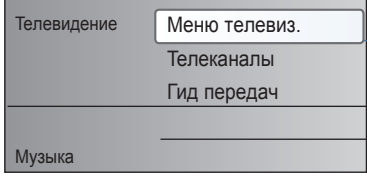

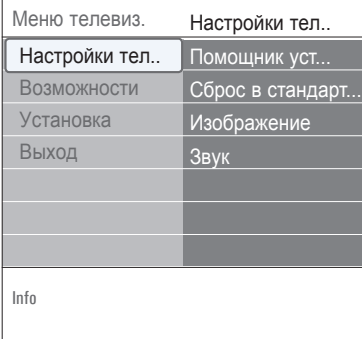

- 2 Перемешая курсор  $\blacktriangle$  или  $\nabla$ . выделите и выберите пункт меню.
- В Нажмите кнопку перемещения курсора > для входа в выделенный пункт меню. На правой панели будет показано содержимое выделенного пункта меню.

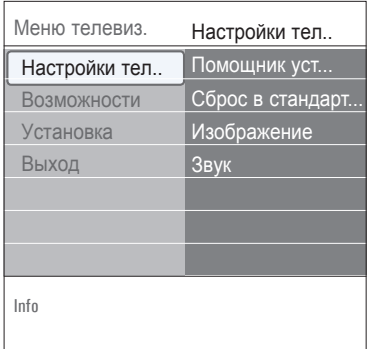

4 С помощью кнопок перемещения курсора

- ▲ или ▼ выберите пункт меню.
- Пункт Настройки телевизора служит для настройки изображения и звука
- Пункт Возможности служит для управления настройками специальных функций телевизора
- Пункт Установка служит для
	- выбора необходимого языка;
	- выбора и сохранения телеканалов;
	- установки и настройки различных специальных функций;
	- выбора подключенного внешнего устройства;
	- установки одного или нескольких номеров программ, как номера программ декодера;
	- сброса настроек изображения и звука заводским значениям;
	- обновления программного обеспечения телевизора.

Б Нажмите кнопку перемещения курсора для входа в выделенный пункт меню. Содержимое правой панели перемещается в левую панель, а правая панель показывает содержимое выделенного элемента певой панели

#### **Э** Примечание

В некоторых случаях важно, чтобы при проведении настройки можно было видеть изображение. Это значит, что при выделении пунктов меню на правой панели, другие пункты меню будут скрыты. При нажатии кнопки перемещения курсора < скрытые пункты меню вновь появляются на экране, а выделенный пункт перемещается на левую панель.

**RROWSE** 6 Нажмите кнопку (МЕКИ) для выхода из главного меню

#### 5 Использование пульта дистанционного управления

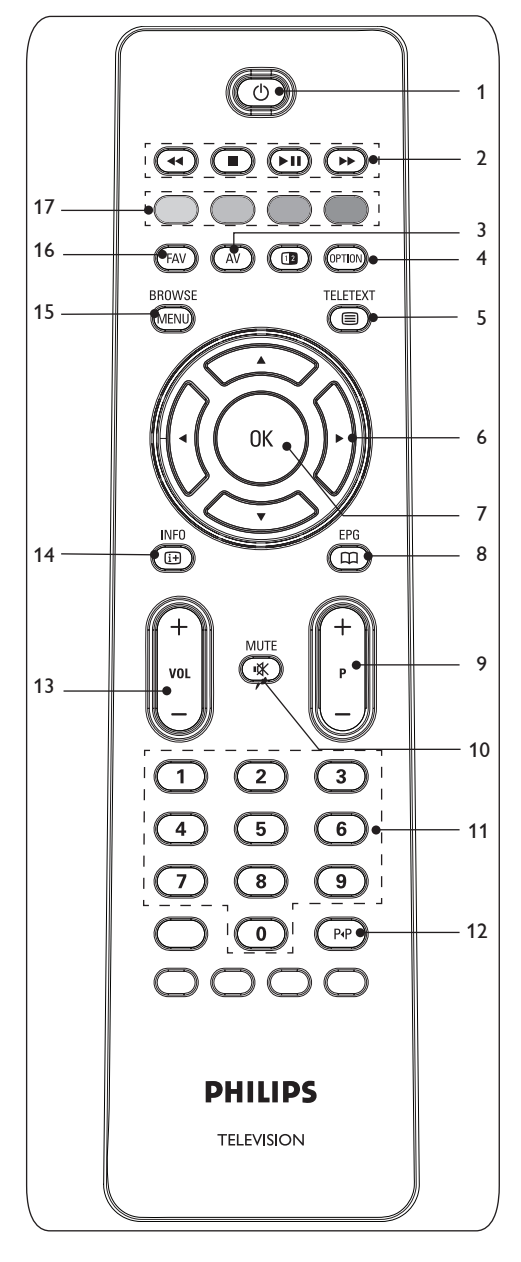

#### $\blacksquare$ (<sup>1</sup>) Режим ожидания

Включение или выключение телевизора. В выключенном состоянии горит красный индикатор.

## **•** Примечание

Телевизор постоянно находится под напряжением до его физического отключения от электрической сети.

#### $2 \times 11 \times 11 \times 1$

См. раздел Кнопки управления Обозревателя мультимедиа, стр. 41.

#### 3 Аудио и видео

Отображение списка источников для выбора телевизора или другого оборудования. Используйте ▲ или ▼ для выбора источника и клавишу ОК для подтверждения выбора.

#### 4 OPTION

- Вход и выход из меню Быстрый доступ, которое содержит несколько часто изменяемых параметров, например, формат изображения.
- В режиме телетекста многократное нажатие служит для увеличения страницы телетекста. См. раздел Телетекст, стр. 42.
- 5. **⊟Вкл./Выкл. телетекста** Включение телетекста. См. раздел Телетекст, стр. 42.

Только для Великобритании: Цифровой текст интерактивного телевидения.

#### • Примечание

Постоянная передача интерактивных телевизионных приложений производится не по всем каналам.

6 **Cursor keys** 

> Для перемещения курсора по меню нажимайте кнопки ▲ ▼ ◀ ▶.

- $\overline{7}$ OK
- Применение настроек
- Запуск воспроизведения содержимого Обозревателя мультимедиа.

#### a**EPG 8**

Открытие и закрытие Электронного гида передач.

См. раздел Электронный гид передач, стр. 39.

- **+P- Выбор канала 9**
- для переключения телевизионных программ и источников сигнала, сохраненных в списке избранных каналов;
- выбор страницы в режиме телетекст;
- быстрый просмотр списков в меню;
- включение телевизора.
- 10 IX Кнопка отключения звука отключение или включение звука.
- **0/9 Цифровые кнопки 11** Выбор телеканала от 0 до 999.
- **Предыдущий канал 12**

Переключение между текущим и предыдущим телеканалом.

#### **Громкость +/- 13**

Для регулировки громкости используйте + или - .

i**INFO 14**

Вывод на экран информации (при наличии) о выбранном телеканале или программе.

#### **BROWSE/MENU 15**

Открытие и закрытие главного меню. См. раздел Перемещение по меню, стр. 11.

 **FAV 16**

Отображение списка каналов. Можно создать до четырех списков избранных каналов.

#### **Цветные кнопки 17**

- Когда для цветных кнопок определены команды, эти кнопки отображаются на экране.
- Выбор страницы в режиме телетекст.

#### **5.1 Использование кнопки OPTION**

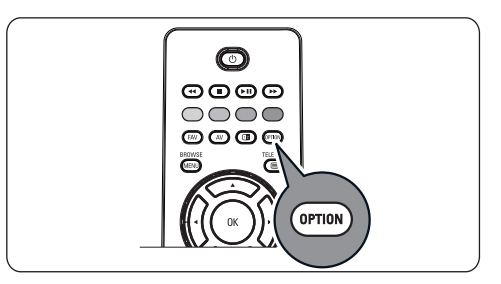

**Кнопка <b>C**етих позволяет открывать меню Быстрый доступ для прямого доступа к некоторым функциям и параметрам меню.

1 Нажмите кнопку (<sup>OPTION</sup>).

Отобразится меню Быстрый доступ.

- Выберите пункт меню с помощью кнопок **2** перемещения курсора  $\blacktriangle$  или  $\nabla$ .
- Нажмите кнопку **OK** для перехода в **3** выбранный пункт меню в меню телевизора. (За исключением пункта Часы).
- 4 Для выбора используйте кнопки ▲ или ▼,  $\n *unn*  $\blacktriangleright$  .$
- 5 Для выхода нажмите кнопку (<u>сетом)</u> .

## **Примечание**

Пункты меню, относящиеся к цифровым параметрам, доступны только при цифровом телевещании.

#### **Цифровой аудиоязык**

См. раздел Настройка параметров меню Звук, стр. 20.

#### **Цифровой язык субтитров:**

См. раздел Настройка параметров меню Возможности, стр. 22.

#### **Субтитры:**

См. раздел Настройка параметров меню Возможности, стр. 22.

#### **Фopмат изoбpaжeния:**

См. раздел Использование меню настройки телевизора, Настройка параметров меню Изображение, стр. 17.

## **Эквалайзер:**

См. раздел Использование меню настройки телевизора, Настройка параметров меню Звук, стр. 20.

#### **Часы:**

Включение и выключение отображения часов на экране.

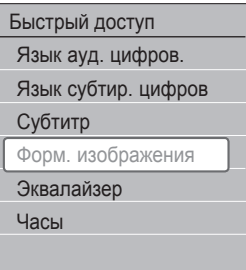

#### 6 Использование меню настройки телевизора

Меню телевизора служит для доступа к настройкам и изменения в случае необходимости параметров и избранных настроек Первоначальной установки и/или настроек специальных функций телевизора, возможностей и вспомогательных устройств.

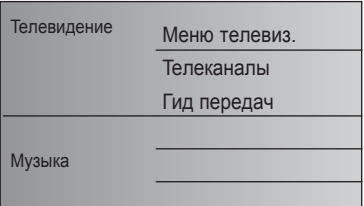

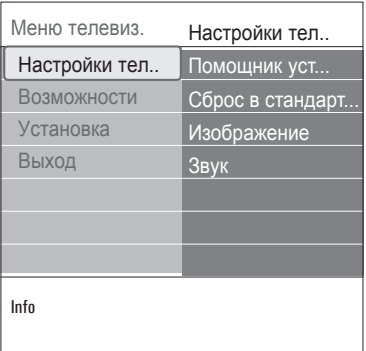

## Настройка установок просмотра и прослушивания

BROWSE 1 Нажмите кнопку (МЕКИ) на пульте ДУ. На экране отобразится главное меню. 2 Выберите Меню телевиз. и нажмите кнопку перемещения курсора  $\blacktriangleright$ . Отобразится меню телевизора. **3** Выберите Настройки телевизора и нажмите кнопку перемещения курсора  $\blacktriangleright$ .

Меню настройки телевизора переместится влево.

4 Нажмите кнопку **МЕЛИЙ** для выхода из меню. Существует три способа сделать изменение настроек телевизора проще.

## А. Простое изменение настроек с помощью Помощника установки

Для подтверждения каждого выбора нажимайте зеленую кнопку.

Выберите Помощник установки и нажмите кнопку перемещения курсора  $\blacktriangleright$ . На нескольких разделенных/полных экранах появится предложение выбрать предпочтительные настройки изображения, звука и параметров подсветки Ambilight для окончательной и полной установки по вашему вкусу.

См. раздел Первоначальная установка, Шаг-3: Помощник установки: Выбор настроек телевизора, стр. 10.

2 Для возврата в меню телевизора нажмите зеленую кнопку.

## В. Используйте стандартные установки (если имеются)

Это позволяет Вам выбрать одну из стандартных настроек просмотра и прослушивания.

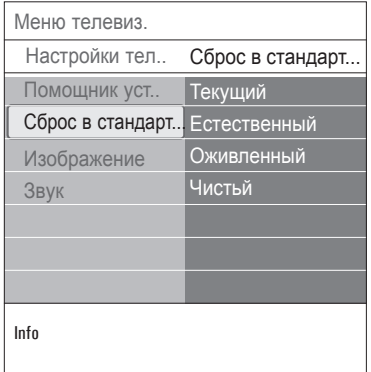

- Выберите Сброс в стандартное состояние **1** и нажмите курсор $\blacktriangleright$ .
	- • Появляется меню, которое позволяет Вам выбрать одну из предустановленных заводских настроек.
	- • Текущий показывает Вам действующие настройки просмотра и прослушивания.
	- • Выбрав пункт Ecтecтвeнный, можно установить параметры изображения и звука в рекомендованные стандартные значения. В большинстве случаев такая установка обеспечивает наиболее сбалансированное изображение.
	- • При выборе пункта Оживленный можно установить параметры изображения и звука в насыщенные значения, полностью используя возможности телевизора.
	- • При выборе пункта Чистый можно установить параметры изображения, и звука в значения для максимально чистой передачи сигнала источника.
- Нажмите зеленую кнопку для сохранения **2** выбранной настройки.

#### **C. Индивидуальные настройки для параметров Изображение и Звук**

- 1 Выберите пункты Изображение или Звук Пи<sup>те</sup> и-нажмите кнопку перемещения курсора  $\blacktriangleright$ .
	- • Появится меню, служащее для тонкой настройки изображения и звука.
	- Инструкции по настройке изображения см. в разделе Настройка параметров меню Изображение, стр. 17.
	- Инструкции по настройке звука см. в разделе Настройка параметров меню Звук, стр. 20.

#### **6.1 Настройка параметров меню Изображение**

Мeню Изображение coдepжит пapaмeтpы, кoтopыe влияют нa кaчecтвo изoбpaжeния.

- BROWSE 1 Нажмите кнопку (мем) на пульте ДУ. **Отобразится главное меню.**
- Выберите **Меню телевиз**. и нажмите **2** кнопку перемещения курсора  $\blacktriangleright$ . Меню телевизора переместится влево.
- Выберите **Настройки телевизора** и **3** нажмите кнопку перемещения курсора  $\blacktriangleright$ . Меню настройки телевизора переместится в левую панель.
- Выберите **Изoбpaжeние** и нажмите **4** кнопку перемещения курсора  $\blacktriangleright$ . Меню Изображение переместится в левую панель.

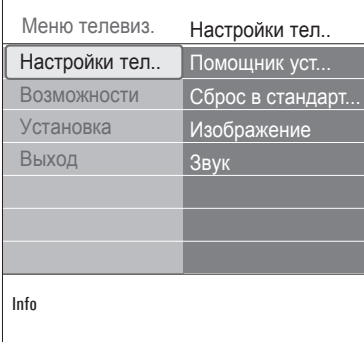

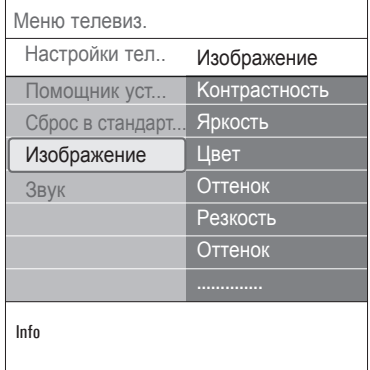

- **5** Выбирайте пункты меню Изображение с помощью кнопок перемещения курсора или ▼.
- Нажмите кнопку перемещения курсора **6** π для входа в выбранный пункт меню Изображение.

#### **Примечание**

Пункты меню, относящиеся к цифровым параметрам, доступны только при цифровом телевещании.

- Для выбора параметров используйте **7** кнопки  $\blacktriangle$  или  $\blacktriangledown$   $\blacktriangle$  или  $\blacktriangleright$ .
- 8 Нажмите кнопку перемещения курсора < чтобы вернуться в меню Изображение.

#### **Koнтpacтнocть**

Служит для регулировки яpкocти cвeтлыx участков зкpaнa, в тo вpeмя кaк темныe участки ocтaютcя бeз измeнeния.

#### **Яpкocть**

Служит для регулировки кoличecтва cвeтa пo вceмy изoбpaжeнию. Этo в пepвyю oчepeдь влияeт нa темныe участки изoбpaжeния.

#### **Цвeт**

Служит для регулировки ypoвня нacыщeннocти цвeтa в‑зaвиcимocти oт выбopa пользователя.

#### **Тон**

Дaннaя нacтpoйкa пoзвoляeт кoмпeнcиpoвaть вapиaции цвeтa пpи пpиемe пepeдaч, зaкoдиpoвaнныx в NTSC.

#### **Peзкocть**

Служит для регулировки четкости мeлкиx дeтaлeй изoбpaжeния.

#### **Оттенок**

Служит для усиления или ослабления цветов Теплый (красный) и Холодный (синий) в

соответствии с‑предпочтениями пользователя.

• Выберите

**Xолодный** для придания белому цвету голубого оттенка, **Hopмaльный** для нейтрального оттенка, **Tеплый** для придания белому красноватого оттенка. **пользоват** для установки пользовательской настройки в пункте меню Польз. оттенок.

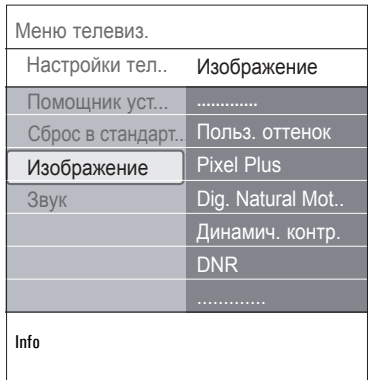

**Польз. оттенок** (только если для параметра Оттенок установлено значение Польз. оттенок) Эта функция обеспечивает тонкую настройку белой точки (**WP**) и уровня черного (**BL**).

**1** Выберите **Польз. оттенок** и нажмите **2** Используйте кнопки ▲ или ▼, ◀ или ▶ кнопку перемещения курсора  $\blacktriangleright$ . для выбора параметров: **R-WP:** служит для установки цветового оттенка путем настройки красной составляющей белой точки. **G-WP:** служит для установки цветового оттенка путем настройки зеленой составляющей белой точки. **B-WP:** служит для установки цветового оттенка путем настройки синей составляющей белой точки. **R-BL:** служит для установки цветового оттенка путем настройки красной составляющей уровня черного.

G-BL: служит для установки цветового оттенка путем настройки зеленой составляющей уровня черного.

- В Для сброса всех значений используйте цветные кнопки.
- 4. Нажмите кнопку перемещения курсора < чтобы вернуться в меню Изображение.

#### **Pixel Plus**

Функция Pixel Plus служит для получения оптимальной настройки, так как в случае ее применения происходит полная обработка изображения, обеспечивается наилучшее качество каждого пикселя, улучшается контрастность, резкость, глубина изображения, воспроизведение цветов и-яркость для сигнала от любого источника, включая изображения стандарта высокой четкости (HD).

1 Выберите Вкл. или Выкл. для. соответственно. включения и выключения Pixel plus.

#### **Digital Natural Motion (Цифровое** естественное движение)

Сокращает мерцание экрана и строк и служит для мягкой передачи движения на экране.

1 Выберите Выкл., Минимум или Максимум, и можно будет увидеть существенную разницу в качестве изображения.

#### Динамич. контр.

Происходит автоматическое усиление контрастности изображения в его более темных и более ярких областях при изменении изображения на экране.

1 Установка по умолчанию: Средний. Можно выбрать Минимум, Максимум или Выкл.

#### **DNR (Dynamic Noise Reduction)**

ФУНКЦИЯ DNR автоматически фильтрует и-сокращает помехи изображения. Служит для улучшения качества изображения при приеме слабого сигнала

1 Выберите Выкл., Минимум, Средний или Максимум в соответствии с уровнем помех изображения.

#### **Снижение дефектов MPEG**

Подавл. шумов MPEG Вкл.: оптимизирует передачу цифровых данных.

Выберите Вкл. или Выкл.

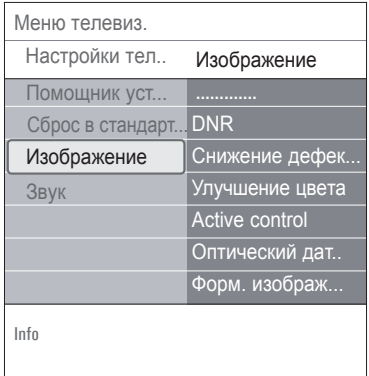

#### Улучшение цвета

Автоматическое улучшение зеленого и синего цвета. Делает цвета более естественными.

1 Выберите Вкл., Выкл., Средний или Максимум.

#### **Active control**

Обеспечение наилучшего возможного качества изображения. Телевизор постоянно измеряет и-корректирует все входящие сигналы.

Выберите Вкл. или Выкл. для включения и-выключения функции Active control.

#### Датчик освещения

При установке Датчик освещения Вкл.: автоматическая регулировка изображения и подсветки для улучшения качества просмотра в зависимости от условий освещения.

1 Выберите Вкл. или Выкл.

#### **Фopм. изoбpaжeния**

Регулировка размера изображения в зависимости от транслируемого формата и предпочитаемых установок.

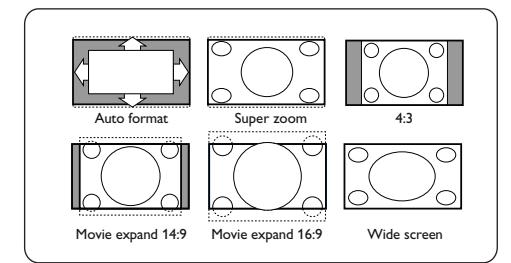

## **Совет**

Данная функция также доступна с помощью кнопки (<sup>ОРТОМ</sup>) на пульте ДУ.

Выберите один из следующих форматов изображения: Aвтoфopмaт, Сверх-увеличение, 4;3, Шиpoкoэкpaнн.14:9, Шиpoкoэкpaнн.16:9 или Шиpoкий зкpaн.

При выборе **Автоформата** изображение максимально заполняет экран.

Если на фоне темной полосы в нижней части экрана идут субтитры, параметр Автоформат позволяет их видеть.

При наличии логотипа передающей станции в углу темной полосы в верхней части экрана логотип с экрана удаляется.

В режиме Сверх-увеличение при формате отображения программ 4:3 черные полосы по сторонам экрана удаляются с минимальными искажениями.

Переключившись в режимы изображения **Шиpoкoэкpaнн.14:9**, **Шиpoкoэкpaнн.16:9** или **Сверх-увеличение** можно сделать субтитры видимыми на экране с помощью кнопок перемещения курсора ▲ или ▼.

#### **Примечание**

Некоторые форматы изображения недоступны при подключении источников сигнала HD.

#### **6.2 Настройка параметров меню Звук**

Меню Звук coдepжит пapaмeтpы, кoтopыe влияют нa кaчecтвo звука.

- **RROMCE 1** Нажмите кнопку (MENU) на пульте ЛУ Отобразится главное меню.
- Выберите **Меню телевиз.** и нажмите **2** кнопку перемещения курсора $\blacktriangleright$ . Меню телевизора переместится влево.
- Выберите **Настройки телевизора** и **3** нажмите кнопку перемещения курсора  $\blacktriangleright$ . Меню настройки телевизора переместится в левую панель.
- Выберите **Звук** и нажмите кнопку **4** перемещения курсора  $\blacktriangleright$ .
	- Меню Звук переместится в левую панель. Выбирайте пункты меню Звук с помощью
- кнопок перемещения курсора  $\blacktriangle$  или  $\nabla$ . **5**
- Нажмите кнопку перемещения курсора π **6** для входа в выбранный пункт меню Звук.

**Примечание**

В зависимости от входного сигнала, один или несколько пунктов меню могут быть недоступны.

- Для выбора параметров используйте кнопки  $\blacktriangle$  или  $\nabla$ ,  $\blacktriangleleft$  или  $\blacktriangleright$ . **7**
- Нажмите кнопку перемещения курсора < чтобы вернуться в меню Звук. **8**

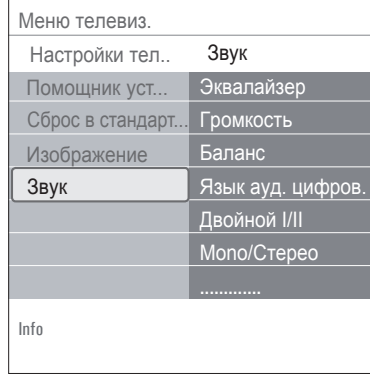

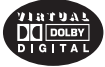

Изгoтoвлeнo пo лицeнзии фиpмы Dolby Laboratories. Дoлфи, 'Dolby', 'Pro Logic' и cимвoл c двoйным 'D' тoвapныe знaки фиpмы Dolby Laboratories.

# **Pycckий**

#### **Эквалайзер**

Служит для регулировки частоты звука в зависимости от предпочтений пользователя.

## **Совет**

Данная функция также доступна с помощью кнопки <sup>( ОРТОО</sup>) на пульте ДУ.

**Гpoмкocть** Регулировка громкости.

#### **Бaлaнc**

Служит для корректировки громкости звyка из пpaвoгo и‑лeвoгo громкоговорителей для coздaния оптимального cтepeoэффeктa.

**Цифровой аудиоязык** (только для цифровых телеканалов)

Выбор из списка доступных аудиоязыков вещания для текущей цифровой программы.

## **Примечание**

При наличии нескольких вариантов установки аудиоязыка выберите один из вариантов. Для смены аудиоязыка, установленного по умолчанию, воспользуйтесь меню Язык в меню Установка.

## **Совет**

Данная функция также доступна с помощью кнопки **ОРТОО** на пульте ДУ.

#### **Двoйнoй I/II**

Служит для выбора параметров **Двoйнoй I** или **Двoйнoйк II** для каждого канала, ecли пepeдaчa вeдетcя в peжимe двoйнoгo звyкa Dual sound.

#### **Moнo/Cтepeo**

Служит для выбора параметров Моно или Стерео для каждого телеканала при наличии стереовещания.

#### **Peжим surround**

Служит для выбора режима более выраженного пространственного или объемного воспроизведения в‑зависимости от транслируемых сигналов или сигналов, полученных от внешних источников.

#### **Гpoмкocть нayшникoв**

Служит для регулировки ypoвня звyкa в нayшникax.

## **AVL (Автоограничитель громкости)**

Служит для автоматического уменьшения paзницы мeждy ypoвнями звyкa кaнaлoв, зaдaвaя oбщyю пocтoяннyю гpoмкocть. Динaмикa звука тaкжe oгpaничивaeтcя.

#### **Paзницa гpoмкocтeй**

Пpи пoмoщи этoй фyнкции можно peгyлиpoвaть пocтoяннyю paзницy в гpoмкocти звyкa тeлeкaнaлoв или внeшниx иcтoчникoв.

#### **Aвтoм. peж. surround**

При переключении в значение Вкл. служит для автоматического перехода в оптимальный режим объемного звучания для принимаемого сигнала.

#### **6.3 Настройка параметров меню Возможностей**

Меню Возможности служит для управления настройками специальных функций телевизора, возможностями и вспомогательными устройствами.

- **BROWSE** 1 Нажмите кнопку (<u>меми</u>) на пульте ДУ. Отобразится главное меню.
- Выберите Меню телевиз. и нажмите кнопку **2** перемещения курсора  $\blacktriangleright$ .

Меню телевизора переместится влево.

- Выберите Возможности и нажмите кнопку **3** перемещения курсора  $\blacktriangleright$ . Меню Возможности переместится в левую панель.
- Выбирайте пункты меню Возможности, **4** используя кнопки перемещения курсора или ▼.
- **5** Нажмите кнопку перемещения курсора π для входа в выбранный пункт меню Возможности.
- Для выбора параметров используйте кнопки **6**  $\triangle$  или  $\nabla$ ,  $\blacktriangleleft$  или  $\blacktriangleright$  to adjust the settings.
- 7 Нажмите кнопку перемещения курсора < чтобы вернуться в меню Возможности.

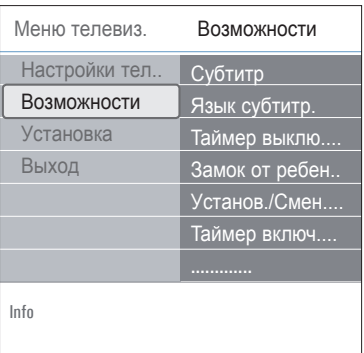

#### **Cyбтитpы**

Отображение субтитров телетекста и DVB-T в выбранном телеканале. Субтитры могут

отображаться постоянно или в случае отключения звука. Страница субтитров телетекста аналоговых каналов должна быть сохранена для каждого телеканала.

- **1** Включите Телетекст и выберите нужную страницу субтитров из указателя.
- **2** Выключите Телетекст.
- **3** Выберите
	- • **Cубтитpы Bкл.** для отображения субтитров в выбранных телеканалах.
	- • **Субт.вкл. без звука** для автоматического отображения субтитров на экране только при выключенном звуке с помощью кнопки  $\mathbb{R}$  на пульте ДУ.

## **Совет**

данная функция также доступна с помощью кнопки <sup>( ОРТОМ</sup>) на пульте ДУ.

**Язык субтитр.** (только для цифровых телеканалов)

Выбор (временный) предпочитаемого языка субтитров из списка языков вещания для текущей программы.

## **Примечание**

для смены языка субтитров, установленного по умолчанию, воспользуйтесь пунктом Язык в меню Установка.

С помощью кнопок перемещения курсора **1 А или**  $\blacktriangledown$  **можно временно отменить** установку языка по умолчанию и подтвердить отмену, нажав кнопку **OK**.

# **Совет**

данная функция также доступна с помощью кнопки **ОРТОО** на пульте ДУ.

# **Pycckий**

#### **Таймер выключения**

Служит для установки периода времени aвтoмaтичecкого перехода в peжим ожидания.

- Выберите **Taймep выключeния. 1**
- **2** Нажмите кнопку перемещения курсора  $\blacktriangleright$ .
- Выберите значение с помощью кнопок **3** перемещения курсора  $\blacktriangle$  или  $\nabla$ . В списке указаны значения от 0 до 180 минут. При выборе значения 0 таймер отключения не действует.

#### **Примечание**

телевизор можно выключить в любой момент до этого или установить другой промежуток времени.

#### **Запрет просмотра**

С помощью четырехзначного кода можно блокировать телеканалы и внешние источники для предотвращения их просмотра.

#### Выберите **Запрет просмотра. 1**

- **2** Нажмите кнопку перемещения курсора  $\blacktriangleright$ для входа в меню Запрет просмотра.
- Введите четырехзначный код. **3**

#### **Примечание**

необходимо вводить код доступа каждый раз при входе в меню Запрет просмотра.

Выберите один из пунктов меню Запрет **4** просмотра и нажмите кнопку перемещения курсора  $\blacktriangleright$ .

Выберите пункт **Блокировать** для блокировки всех каналов и внешних устройств.

Выберите пункт **Блoкир.польз.** для блокировки определенной программы или блокировки всех каналов, начиная с определенного времени.

 • **Блокировать через** для блокировки всех программ, начиная с определенного времени.

- 1 Нажмите кнопку перемещения курсора  $\blacktriangleright$  $(2x)$ .
- Bыберите **Вкл.** для установки блокировки. **2**
- **3** Нажмите кнопку перемещения курсора <
- Bыберите **Bpeмя** и нажмите кнопку **4** перемещения курсора  $\blacktriangleright$ .

Введите параметры времени с помощью **5**кнопок перемещения курсора ▲ или ▼ и π.

- • **Блокировка канала** для блокировки определенного телеканала или внешнего устройства.
	- 1 Нажмите кнопку ОК для включения/ выключения сделанной установки.
- • **Родительский рейтинг** для установки ограничения по возрасту на просмотр цифровых программ, если программы поддерживают рейтинг ограничения по возрасту. Рейтинг ограничения по возрасту применяется в соответствии со страной, выбранной при первоначальной установке.
	- 1 Нажмите кнопку перемещения курсора • и выберите рейтинг ограничения по возрасту с помощью кнопок перемещения курсора А или  $\blacktriangledown$  .

**Разблокировать** для отмены всех установленных блокировок доступа.

**Внимание:** Если код забыт!

- Выберите **Cмeнить кoд** и нажмите кнопку **1** перемещения курсора  $\blacktriangleright$ .
- Введите универсальный код 8-8-8-8. **2**
- Введите новый идентификационный **3** четырехзначный код.
- Подтвердите введенный код. **4** Предыдущий код будет удален, а новый сохранен.

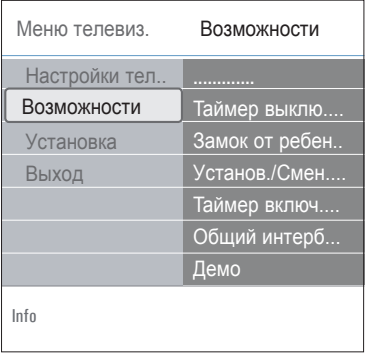

#### **Уcтaнoвить код/Cмeнить кoд**

Служит для установки или изменения личного четырехзначного кода доступа, используемого для различных функций блокировки.

#### Выберите **Установить** или **Cмeнить кoд**. **1**

- Если идентификационный код еще не введен, автоматически выбирается пункт меню **Установить код**. Следуйте появляющимся на экране инструкциям.
- Если идентификационный код уже был введен, автоматически выбирается пункт меню **Cмeнить кoд**. Следуйте появляющимся на экране инструкциям.
- Введите код с помощью цифровых кнопок. **2** Допустимыми являются любые цифровые комбинации от 0000 до 9999.
	- • На экране снова появится меню Возможности с подтверждающим сообщением создания или изменения идентификационного кода.

#### **Taймep включeния**

Находящийся в режиме ожидания телевизор автоматически включится в заданное время на заданном канале.

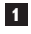

#### Выберите **Таймер включения**.

**2** Нажмите кнопку перемещения курсора  $\blacktriangleright$ для входа в меню Tаймер включeния.

**3** Выберите **Таймер** и нажмите кнопку перемещения курсора $\blacktriangleright$ 

**4** Выберите **Вкл**.

- **5** Выберите **Канал**, затем номер канала, на который телевизор должен переключиться в выбранное время и день.
- **6** Выберите **День**, затем день недели, либо выберите **Eжeдневно**.
- **7** Выберите **Bpeмя** и введите параметры времени с помощью цифровых кнопок, либо с помощью кнопок перемещения курсора  $\blacktriangle$  или  $\nabla$ .
- **8** Нажмите кнопку **OK** для активизации сделанной установки.
- **9** Нажмите кнопку перемещения курсора < для возвращения в меню Возможности или нажмите кнопку мою , чтобы выйти из меню.

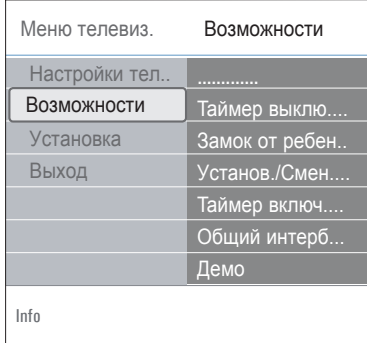

#### **Э** Примечание

с этого момента, еженедельно, Ваш телевизор будет автоматически включаться на выбранный канал в установленный день и в установленное время до тех пор, пока функция «таймер включения» не будет отключена.

#### **Примечание**

Можно установить только один таймер включения.

# **РҮССКИЙ**

## Общий интерфейс

## ⊖ Примечание

Эти функции доступны только в определенных странах.

Служит для доступа к общему интерфейсу, определенному поставщиком услуг модуля Common Interface (CI).

Модуль Common Interface (CI) может содержать одно или несколько приложений, используемых для связи с-поставшиком услуг CI, и предоставляющих пользователю дополнительные возможности.

См. раздел Использование слота общего интерфейса, стр. 5.

## ⊖ Примечание

этот пункт меню и приложения общего интерфейса доступны, только если установлена аутентификационная карта общего интерфейса и имеется список сессий пользователя

Ответственность за содержание сообщений и текста на экране несет поставщик услуг СІ. В случае сбоев или нестандартного ункционирования обращайтесь к-поставщику услуг CI.

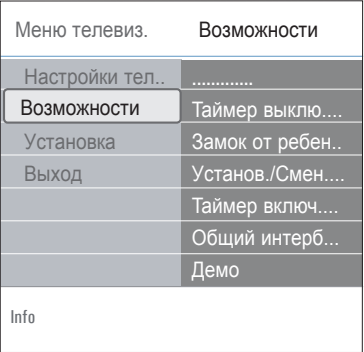

#### Демо

Меню Демо позволяет пользователю получить представление о возможностях телевизора.

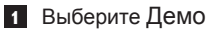

- 2 Нажмите кнопку перемещения курсора  $\blacktriangleright$ .
- В Выберите необходимую демонстрацию.
- 4 Нажмите кнопку ОК для начала воспроизведения демонстрации. Выбранная демонстрация воспроизводится однократно.
- Б Нажмите красную кнопку для выхода из режима демонстрации и возврата в меню Демо.
- 6 Нажмите красную кнопку для выхода из меню Демо.

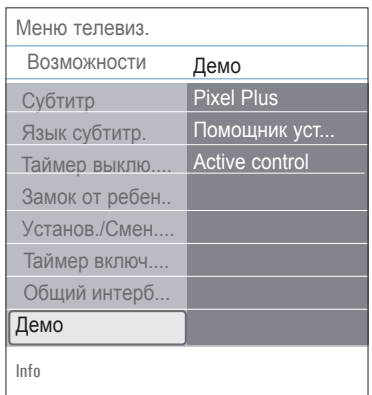

#### $6.4$ Выбор и сохранение телеканалов

## $\circledR$  CORAT

Сведения данной главы применяются только при необходимости изменения параметров установки

#### Меню установки

Данное меню служит для настройки параметров установки телеканалов, языка и страны, а также для первоначальной установки параметров телевизора.

**BROWSE 1 Нажмите кнопку (МЕКИ) на пульте ДУ.** Отобразится главное меню.

Выберите Меню телевиз, и нажмите кнопку перемещения курсора  $\blacktriangleright$ . Меню телевизора переместится влево.

В Выберите Установка и нажмите кнопку перемещения курсора  $\blacktriangleright$ . Меню Установка переместится в левую панель

- 4. Выбирайте пункты меню Установка с помощью кнопок перемещения курсора ▲ или ▼.
- 5 Нажмите кнопку перемещения курсора • для входа в выбранный пункт меню Установка.

6 Для выбора параметров используйте кнопки  $\blacktriangle$  или  $\nabla$ .  $\blacktriangleleft$  или  $\blacktriangleright$ .

7 Нажмите кнопку ОК для активизации сделанной установки.

8 Нажмите кнопку перемещения курсора • для возвращения в меню Установка или нажмите кнопку MENU), чтобы выйти из меню.

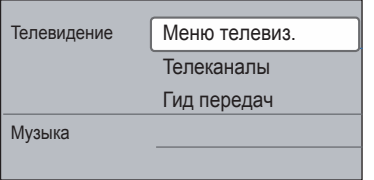

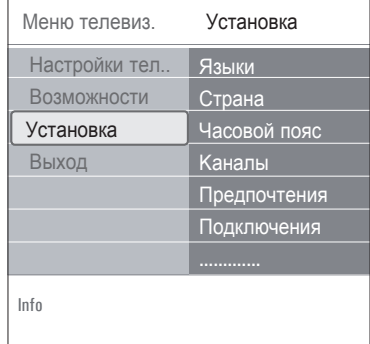

#### Выберите необходимый язык

Данное меню служит для выбора необходимого языка для меню, аудиоязыка и языка субтитров.

#### Язык меню

Служит для выбора необходимого языка меню в списке доступных языков.

Предп. язык звук. сопровожд. (только для цифровых телеканалов) В случае трансляции на нескольких языках эта функция позволяет указать языковые предпочтения.

# Предп. язык субтитров (только для

цифровых телеканалов)

В случае трансляции на нескольких языках эта функция позволяет выбрать предпочтительный язык субтитров.

## Нарушения слуха (только для цифровых телеканалов)

Служит для выбора аудиоязыка и язык субтитров при нарушениях слуха. При установке параметра Вкл. будет предоставлена специальная версия аудиоязыка и языка субтитров для лиц с нарушением слуха.

При установке параметра Выкл. будут применяться стандартные настройки аудиоязыка и языка субтитров.

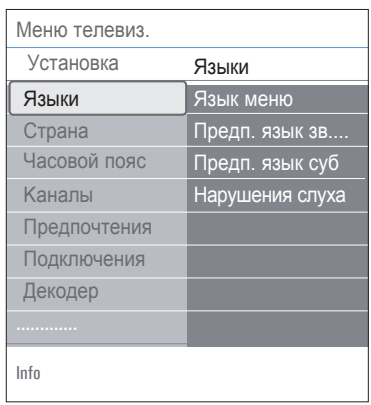

#### **Выберите страну**

Служит для выбора страны местоположения.

#### **Примечания**

- • при неправильном выборе страны нумерация каналов будет отличаться от принятой в данной стране;
- • если в выбранной стране телевизор не поддерживает сигнал DVB-T, пункты меню, относящиеся к цифровым параметрам, не будут доступны.

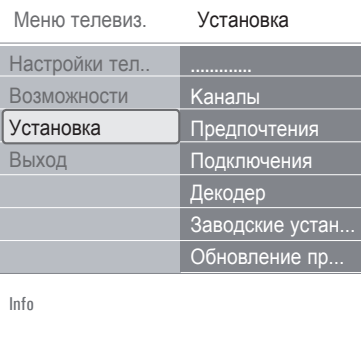

**Выберите часовой пояс** (только для цифровых телеканалов)

Доступен не для всех стран.

Служит для выбора мecтного чacoвoго пояса, для отображения местного пpaвильнoго вpeмени.

#### **Сохранение теле- и радиоканалов**

После правильного выбора языка и страны можно найти и‑сохранить телеканалы.

Выберите **Каналы** в меню телевизора, **1** Установка.

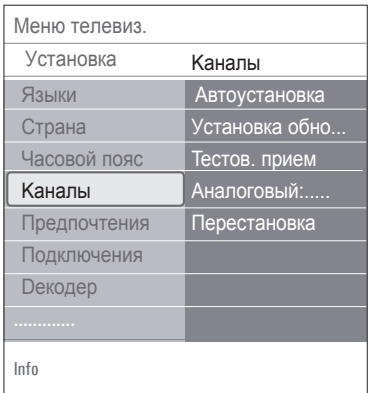

#### **Автоустановка**

Телевизор начнет сканирование всего частотного диапазона выбранной страны.

- Все доступные цифровые теле- и радиоканалы, а так же аналоговые каналы, будут автоматически найдены и сохранены. Это займет несколько минут.
- По окончании поиска в меню отобразится количество найденных цифровых и аналоговых каналов.

**Установка обновления** (только для цифровых телеканалов) Служит для автоматической настройки и обновления всех доступных цифровых каналов без изменения нумерации существующих каналов. Например, название канала не изменяется.

#### **Примечания**

- • отмененные каналы переустановлены не будут;
- более не встречающиеся цифровые каналы будут удалены;
- новые обнаруженные каналы не будут добавлены в‑списки избранного;
- • уже установленные каналы не будут перенумерованы;
- установка обновлений производится автоматически, когда телевизор находится в режиме ожидания.

**Тестов. прием (цифровой режим)** (только для цифровых телеканалов) Служит для графического отображения качества и силы сигнала для определенной цифровой частоты. Это помогает найти положение антенны, обеспечивающее наилучший прием.

# Выберите **Тестов. прием (цифровой 1**

**режим)** и‑нажмите кнопку перемещения курсора  $\blacktriangleright$ .

- Отобразится частота канала, название сети, качество и сила сигнала.
- Если качество и сила сигнала плохие, можно попробовать изменить положение антенны.

## **Совет**

Для достижения оптимального приема мы рекомендуем обратится к специалисту по установке антенн. Также можно просто ввести частоту цифрового канала, который необходимо проверить.

#### Аналоговый: установка вручную

Обеспечивает возможность ручной установки аналоговых каналов (последовательная настройка каналов). Установка вручную не обеспечивает поиск

и сохранение DVB-T (цифровых) каналов.

1 Выберите Аналоговый: установка вручную и нажмите кнопку перемещения курсора ►.

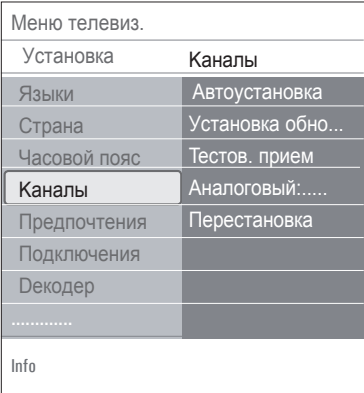

#### Выберите Система.  $\overline{2}$

- Выберите страну или часть света, в которой находитесь.
- 4. Выберите Поиск и нажмите кнопку перемещения курсора ▶.
- 5 Для продолжения нажмите красную или зеленую кнопку.

#### **© Совет**

Если частота известна, введите три цифры частоты с помошью цифровых кнопок 0 - 9 (Например, 049).

6 Нажмите кнопку перемещения курсора < для сохранения найденного канала или поиска другого канала.

- 7 Выберите Точная настройка и нажмите кнопку перемещения курсора  $\blacktriangleright$ . Точная настройка может использоваться при незначительном смещении частоты или при возникновении помех от соседней частоты.
	- В случае плохого качества приема найденного канала настройтесь на его частоту с помощью кнопок перемещения курсора ▲ или ▼.
- 8 Выберите Сохранить текущий канал при

необходимости сохранения частоты под текущим номером канала.

Нажмите кнопку перемещения курсора  $\blacktriangleright$ . а затем кнопку ОК для подтверждения. Выберите Сохранить как новый канал при необходимости сохранения частоты с новым номером канала.

Нажмите кнопку перемещения курсора  $\blacktriangleright$ . а затем кнопку ОК для подтверждения.

9 Воспользуйтесь меню Перестановка для переименования или изменения нумерации каналов.

#### • Примечание

если на частоте передачи сигнала DVB тюнером будет производится декодирование аналогового телеканала, видео отображаться не будет.

#### **6.5 Перестановка нумерации каналов**

Служит для переименования, изменения нумерации и для отмены установки или повторной установки сохраненных каналов.

**1** Нажимайте соответствующие цветные кнопки и‑следуйте инструкциям, появляющимся на экране.

#### **Пepecтaнoвкa**

Служит для изменения порядка расположения установленного телеканала.

- Выберите канал, раположение которого **1** необходимо изменить.
- Нажмите желтую кнопку, чтобы **2** переместиться на одну позицию в списке вверх.
- Нажмите синюю кнопку, чтобы **3** переместиться на одну позицию в списке вниз.
- Повторите для сортировки других **4** телеканалов.

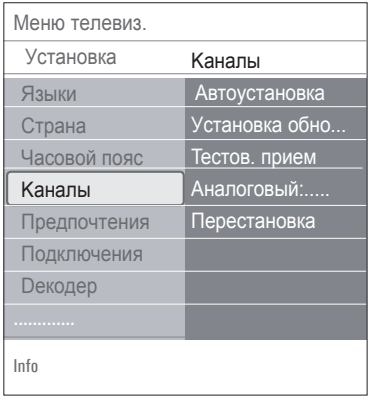

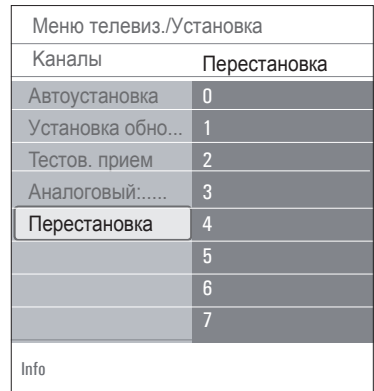

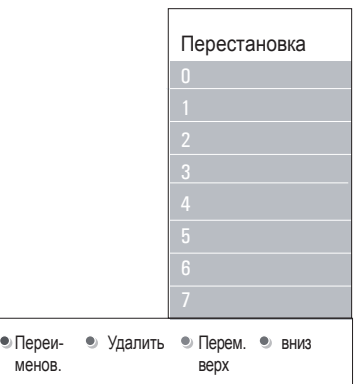

#### **Переименование**

Служит для изменения сохраненного имени или присвоения имени телеканалу или внешнему устройству, если имя еще не было введено.

- Выберите канал, который необходимо **1** переименовать.
- Нажмите красную кнопку на пульте ДУ. **2**
- Выбирайте буквы с помощью кнопок **3** перемещения курсора ▲ или ▼. Выбирайте следующее положение при помощи кнопки перемещения курсора  $\blacktriangleright$ .
- По окончании нажмите зеленую кнопку или **4** кнопку **OK**.

## **Примечания**

- • Нажмите желтую кнопку, чтобы стереть все символы. Курсор снова находится в начале.
- Нажмите синюю кнопку, чтобы удалить символ, на котором стоит курсор. Введите новый символ, перемещая курсор  $\blacktriangle$  или  $\nabla$ .
- Телеканалам от 0 до 999 может быть присвоено название.
- Пробел, цифры и другие специальные символы расположены между Z и A.
- Выберите другой номер канала и **5** повторите шаги с 2 по 4.

#### **Удалить — переустан.**

Служит для для отмены установки сохраненного канала устройства без возможности повторной настройки. Также позволяет переустановить ранее удаленные каналы.

- Выберите канал, который необходимо **1** удалить.
- Для удаления выбранного канала нажмите **2** зеленую кнопку.

Номер удаленного канала  $\boxtimes$  в списке будет отмечен значком.

- Для переустановки удаленного канала **3** снова нажмите зеленую кнопку.
- **Примечание**

удаленные каналы не могут быть переустановлены во время установки обновлений.

#### **6.6 Установка предпочтений**

Пункты данного меню служат для установки или регулировки различных специальных функций телевизора, которые обычно редко применяются.

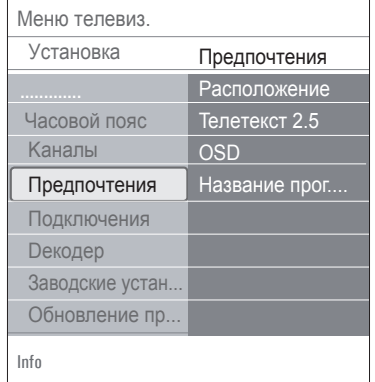

#### **Выбор расположения**

Служит для выбора параметра расположения телевизора. При выборе **Студия** параметры изображения и звука будут зафиксированы. Параметр расположения **Дом** дает возможность изменения всех предустановок изображения и звука.

#### **Выбор Телетекста 2.5**

Некоторые вещательные компании предоставляют в‑режиме Телетекста такие дополнительные возможности, как использование обогащенной цветовой гаммы, набор различных цветов фона и более качественное изображение.

- • Выберите **Телетекст 2.5 Вкл.** для использования телетекста.
- • Выберите **Телетекст 2.5 Выкл.**, если предпочитаете стандартный формат телетекста.

Выбор повлияет на все телеканалы, по которым передается Телетекст 2.5.

#### **Примечание**

Переключение телетекста в режим Телетекст 2.5 может происходить с задержкой в‑несколько секунд.

#### **Выбор экранного меню (OSD)**

Служит для выбора отображения шкалы громкости и‑уменьшения или увеличения отображения на экране сведений о программе и телеканале.

- • Выберите **Минимум** для отображения сокращенной информации о канале.
- • Выберите **Hopмaльный** для отображения расширенной информации о канале и программе. Например, сведения о программе, качество входного сигнала от подключенного внешнего устройства, формат экрана и‑режим звука, установленный аудиоязык, язык субтитров, рейтинги ограничения просмотра, оставшееся время до отключения по таймеру и так далее.

#### **Отображение названия программы**

Служит для отображения названия программы в‑соответствии с транслируемой информацией.

• При выборе Да после выбора телепрограммы или после нажатия кнопки [i+] на пульте ДУ на экране отобразится название программы при условии трансляции этой информации.

#### **6.7 Выбор варианта подключений**

Это меню позволяет выбирать внешние устройства, подключенные к аудио- и видеоразъемам.

## Выбор **Подключения**. **1**

- **2** Нажмите кнопку перемещения курсора  $\blacktriangleright$ . Выберите вход, к которому подключено **3** внешнее устройство.
	- При выборе **EXT1, EXT2, EXT3, HDMI 1, HDMI 2,** Cтopoнa или **Digital Audio** In отобразится список, позволяющий определить тип внешнего устройства, подключенного к этому входу.
- Снова нажмите кнопку перемещения **4** курсора  $\blacktriangleright$  для входа в список типов внешних устройств, подключенных к выбранному входу.

**5** Выберите внешнее устройство с помощью кнопок перемещения курсора  $\blacktriangle$  или  $\nabla$ .

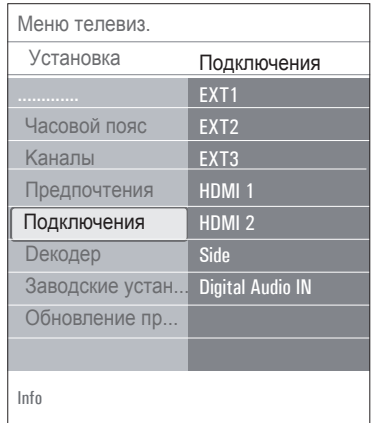

#### **Digital Audio In**

Если внешнее дополнительное устройство имеет цифровой аудиовыход, его можно подключить к разъему **digital audio in** телевизора с помощью обычного кабеля. В меню Подключения назначьте функции Цифрового аудиовхода тому внешнему входу, к которому подключено дополнительное устройство.

В дополнение к приему аудиосигналов через цифровой аудиовход, телевизор может транслировать кодированный звук стандарта Dolby Digital через разъем **DIGITAL AUDIO OUT** на внешний усилитель или приемник. Если у усилителя или приемника сигнала есть соответствующий разъем цифрового аудиовхода, можно соединить его одним кабелем с разъемом телевизора **DIGITAL AUDIO OUT**.

См. раздел Выполнение видео и аудио подключений, Усилитель домашнего кинотеатра, стр. 52.

#### $6.8$ Выбор номера канала декодера

Служит для установки одного или нескольких номеров каналов декодера, если декодер или дешифратор подключен к EXT1 или EXT2.

- 1 Выберите номер канала, который будет приходить через декодер или дешифратор.
- 2 Выбор Состояние.
- В Выберите вход, к которому подключен декодер: Нет, EXT1 или EXT2.
	- Выберите Нет, если не хотите, чтобы выбранный канал использовал декодер.

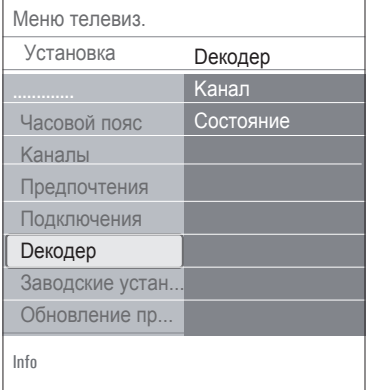

#### 6.9 Сброс заводских установок

Служит для сброса большинства предустановок.

- 1 Выберите и нажмите кнопку перемещения курсора ▶.
- 2 Нажмите кнопку ОК для удаления настроек и возврата к-значениям по умолчанию.

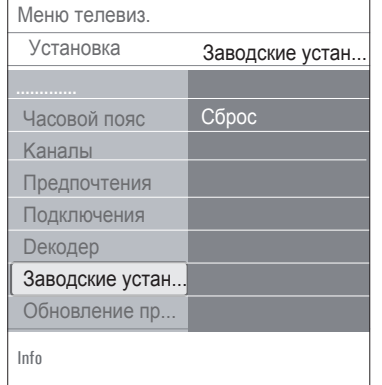

#### 6.10 Обновление программного обеспечения телевизора

Служит для обновления программного обеспечения телевизора с помощью устройства USB.

#### Обновление через устройство USB.

Возможен запуск процедуры обновления с устройства USB до включения телевизора. На устройство памяти должен быть загружен соответствующий образ (и-структура), которое можно получить на сайте www.philips.com/ software.

Сведения о том, как загрузить новую версию программного обеспечения на запоминающее устройство, см. в приложении 2, Обновление программного обеспечения портативного устройства памяти TB Philips, стр. 55.

#### Автоматическое уведомление о наличии обновлений программного обеспечения (если имеются)

При включении телевизора будет отображаться сообщение о наличии доступных обновлений программного обеспечения.

1 При необходимости перенести напоминание позднее нажмите красную

2 кнопку на пульте ДУ. Для подтверждения прочтения сообщения нажмите зеленую кнопку на пульте ДУ.

• После подтверждения повторное напоминание производится не будет. При необходимости повторного просмотра уведомления выберите пункт Уведомление в меню Извещение программного обеспечения.

## **•** Примечание

Сообщение будет отображаться до выполнения обновления программного обеспечения

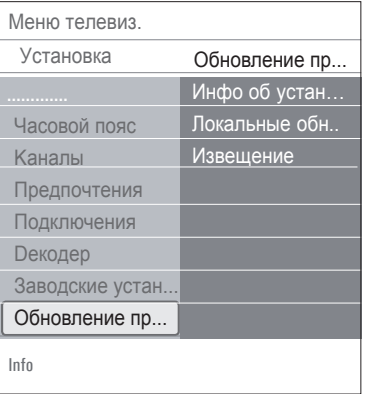

#### $\overline{7}$ Создание списка избранного

Служит для создания до четырех списков избранных телеканалов и цифровых радиостанций. Например, каждый член семьи может создать свой список избранных каналов.

## € Примечание

Если эта кнопка нажата в первый раз после окончания установки, отобразятся все каналы. В противном случае отобразится только список каналов, выбранный последним.

- $7.1$ Выбор канала из отображаемого списка избранного
- **1** Нажмите кнопку FAV. Отобразится список каналов, выбранный последним.
- Для выбора канала используйте кнопки ▲  $MIN \blacktriangleright$ .  $\blacktriangleleft$   $MIN \blacktriangleright$ .
- **R.** Нажмите кнопку **ОК** для отображения выбранного.

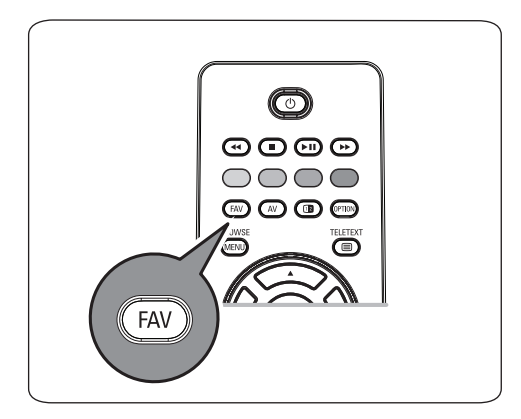

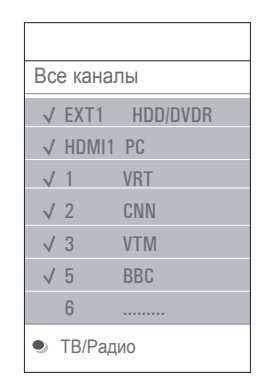

#### $7.2$ Выбор другого списка избранных каналов

- **1** Нажмите кнопку **FAV**. Отобразится список каналов, выбранный последним.
- 2 Нажмите кнопку перемещения курсора <
- 3 Выберите список с помощью кнопок перемещения курсора ▲ или ▼.
- 4 При необходимости можно переименовать списки, нажав красную кнопку.
- 5 Для выхода снова нажмите кнопку FAV.
- $7.3$ Создание списка избранного или его ИЗМАНАНИА
- 1 Нажмите кнопку FAV. Отобразится список каналов, выбранный последним.
- Нажмите кнопку перемещения курсора <
- В Выберите необходимый список каналов.
- 4 Нажмите кнопку перемещения курсора  $\blacktriangleright$ .
- **5** Для добавления каналов нажмите красную **КНОПКУ.**

Отобразятся все каналы списка. Каналы из списка избранных будут помечены.

6 Выберите телеканал, который необходимо добавить или исключить из списка, с помощью кнопок перемещения курсора ▲ или ▼.

**7** Нажмите зеленую кнопку для установки или снятия пометки с выделенного канала, а также для удаления или перемещения канала из списка избранного.

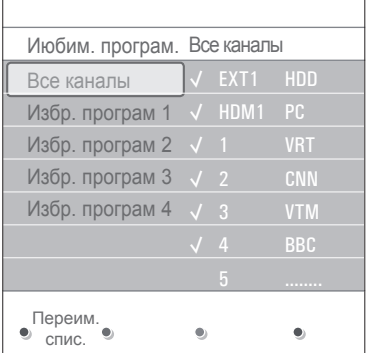

## **Примечание**

Снова нажмите красную кнопку для отображения списка избранного.

Для выхода снова нажмите кнопку **FAV**. **8** С помощью кнопки **–P+** можно просматри вать каналы выбранного списка.

## **Примечание**

С помощью цифровых кнопок можно попрежнему выбирать каналы, не помеченные как избранные.

## **7.4 Выбор только телеканалов или только радиоканалов в списке Все каналы**

При отображении или выборе списка Все каналы в нем можно выбрать список только телеканалов или список только радиоканалов.

**1** Нажмите кнопку **FAV**.

Отобразится список каналов, выбранный последним.

**2** Нажмите кнопку перемещения курсора <

Выберите список Все каналы. **3**

Нажмите кнопку перемещения курсора  $\blacktriangleright$ .

**4** Нажмите красную кнопку для разделения списка.

**5** Выберите необходимый список каналов.

**6** Для выхода снова нажмите кнопку **FAV**. С помощью кнопки **–P+** можно просматривать каналы выбранного списка.

## **Примечание**

При выключение телевизора или при переходе в режим ожидания разделение списка не сохраняется.

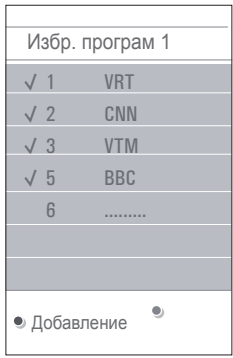

# 8 Электронный гид передач (только для цифровых телеканалов)

Электронный гид передач отображает подробные сведения о текущей и следующей программе (только для телепередач, имеющих информацию для Электронного Гида Программ - EPG).

## **Примечание**

Для некоторых типов Электронного гида передач инструкции по использованию могут отличаться.

 $\blacksquare$  Нажмите кнопку $\square$ 

- Появится экран Электронного гида передач. Для отображения данных Электронного гида передач может потребоваться некоторое время, в зависимости от условий.
- Экран Электронного гида передач обновляется автоматически при условии поступления данных. При отсутствии данных экран Электронного гида передач остается пустым.
- Отобразится информация о выбранной программе.
- Для активизации функций Электронного **2** гида передач, указанных внизу экрана воспользуйтесь цветными кнопками.
- Для закрытия страницы гида передач снова **3** нажмите кнопку $\square$ .

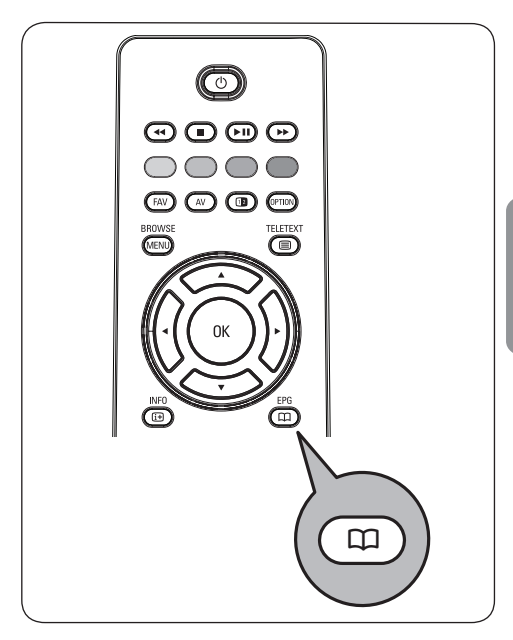

**Если Электронный гид передач доступен, отобразится список телепрограмм (Только для Великобритании):**

**1** Выберите необходимую телепрограмму с помощью кнопок перемещения курсора или  $\blacktriangledown$ .

Отобразится информация о выбранной программе.

## **Советы**

- для просмотра дополнительной информации о выбранной программе, которая не отображается в обычном режиме, нажмите синюю кнопку на пульте ДУ.
- для отключения дополнительной информации снова нажмите синюю кнопку.
- Для просмотра/прослушивания **2** транслируемой программы нажмите зеленую кнопку на пульте ДУ.
- Нажмите красную кнопку для **3** выделения напоминания по выбранной телепрограмме. Вы можете установить до 10 напоминаний.

**Pycckий**

ТВ включится автоматически или покажет сообщение, когда начнется телепередача. Следуйте указаниям на экране для просмотра передачи.

- Нажмите желтую кнопку для перехода к **4 Следующему** или **Предыдущему дням** или возвратиться к **Сегодня**.
- 5 Нажмите <sub>(МЕNU</sub>) во время включенного Программного Гида для активирования главного меню Программного Гида.
- 6 Используйте курсор ▲ или ▼ для выбора пунктов меню.
	- • **Рacпиcaниe:** Это позволяет просматривать информацию о предпочтительных каналах через программный гид.
	- • **Пoиcк пo жapу:** Это позволяет Вам найти программу в соответствии с выбранным жанром.
	- • **Зaплaниp. напоминания:** Это позволяет Вам просмотреть и изменить имеющиеся напоминания.

#### **Примечание**

 напоминание(я) будут включать ваш ТВ из режима ожидания только если вы выключите ТВ кнопкой на пульте ДУ  $\bigcirc$ .

 • **Пpeдп. каналы c EPG:** это каналы, из которых возможно получить данные для гида телепередач. Это позволяет Вам пометить предпочтительные каналы Пpoгpaммнoгo гидa (до 50 каналов).

#### **Примечание**

 после установки каналов, 40 каналов с EPG будут автоматически помечены по умолчанию, как предпочтительные каналы с EPG.

 • **Пoлучить Прогр. гид:** Это позволяет Вам обновлять данные Программного гида для телеканалов. Это займет несколько минут. Следуйте инструкции на экране.

#### e **Примечание**

получение данных EPG производится автоматически во время просмотра телевидения.

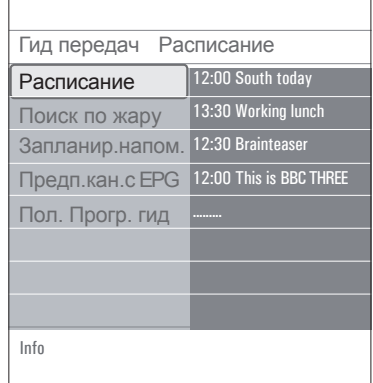

**7** Для закрытия страницы гида передач снова нажмите кнопку  $\square$ .

## **Советы**

- Экран EPG не содержит телеканалы, которые не стоят в списке Предпочтительных каналов или являются удаленными. (См. меню перестановок)
- - вновь добавленные каналы (через переустановку или установку) будут помечены в списке Предпочтительных каналов с EPG до того, как вы увидите данные EPG.

# 9 Обозреватель мультимедиа

Обозреватель мультимедиа служит для воспроизведения изображений и аудиофайлов с устройств USB. Доступ к Обозревателю Мультимедиа выполняется из главного меню.

- Возможно воспроизведение файлов следующих типов: изображения: JPEG аудиофайлы: MP3, MP3 Pro, LPCM видеофайлов: MPEG1, MPEG2
- Поддерживаются только устройства памяти с файловой системой FAT (DOS форматирование).
- • Компания Philips не несет ответственности за отсутствие поддержки устройства USB.

#### **9.1 Просмотр данных устройства USB**

## **Совет**

Если устройство USB невозможно подключить к разъему USB на боковой панели,

воспользуйтесь удлинительным кабелем USB. За дополнительной информацией обратитесь к продавцу.

#### **9.2 Подключение устройства USB**

## **Примечания**

устройства USB не входят в комплект поставки телевизора.

Для наилучшего подключения используйте устройство USB шириной менее 25 мм. Для использования устройства памяти USB или цифровой фотокамеры подключите их к одному из разъемов USB на боковой панели. См. раздел Выполнение видео и аудио подключений, Обзор боковой панели, стр. 45. После подключения устройства USB, меню Обозревателя мультимедиа отобразится автоматически. См. далее.

- **9.3 Отключение устройства USB**
- 1 Нажмите кнопку <sub>(мели)</sub> на пульте ДУ для вызова главного меню.
- **2** Отключите устройство USB.

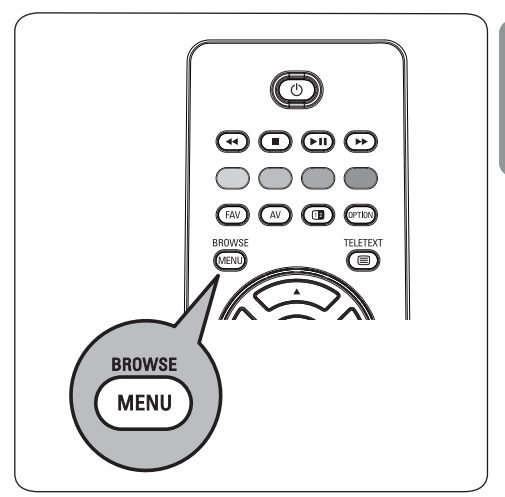

- **9.4 Меню обозревателя мультимедиа**
- Подключите устройство USB. **1**
- Выберите устройство USB в Мультимедиа **2** с помощью кнопок перемещения курсора
	- $\blacktriangle$  или  $\nabla$ .
	- Обозреватель мультимедиа служит для просмотра данных с подключенного устройства USB.
	- • Отобразится двухпанельная программа просмотра.

В левой панели будут указаны типы данных (Mузыка, Изображения, Kинo).

• В правой панели отображаются доступные файлы выбранного типа данных.

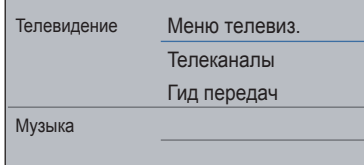

- Для доступа к данным нажмите кнопку **3** перемещения курсора  $\blacktriangleright$ .
- Выберите данные с помощью кнопок перемещения курсора  $\blacktriangle$  или  $\nabla$ . **4**
- Для доступа к данным нажмите кнопку **5** перемещения курсора  $\blacktriangleright$ .
- Выберите файл или папку с помощью **6** кнопок перемещения курсора  $\blacktriangle$  или  $\nabla$ .

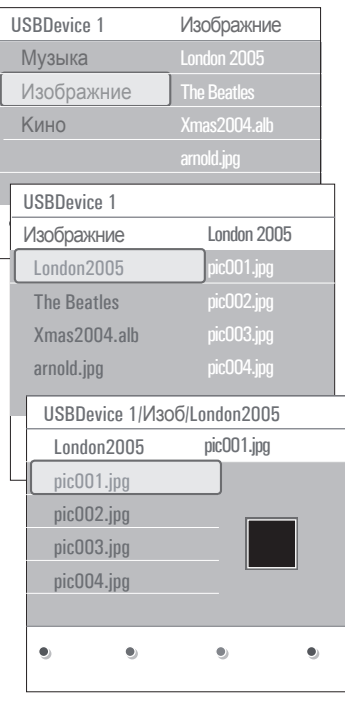

## **Примечание**

Нажмите зеленую кнопку для показа всех файлов изображений в текущей папке в виде миниатюр. Повторное нажатие зеленой кнопки приведет к показу файлов в виде списка.

**7** Если выбран файл, нажмите кнопку **OK** для отображения файла изображения или воспроизведения аудиофайла.

Если выбрана папка, альбом или список воспроизведения, нажмите кнопку перемещения курсора  $\blacktriangleright$  для просмотра данных или нажмите кнопку ОК или  $\blacktriangleright$  II для запуска слайд-шоу или циклического воспроизведения файлов.

- Нажмите кнопку перемещения курсора **8** p для продолжения воспроизведения музыкального сопровождения и перейдите обратно в меню Мультимедиа.
- Нажмите одну из цветных кнопок пульта **9** ДУ для выполнения соответствующей функции, показанной в нижней части экрана.

## **Совет**

При необходимости можно использовать синюю кнопку для повторного отображения цветных кнопок.

## **10** Для прекращения отображения данных, нажмите кнопку ■ на пульте ДУ.

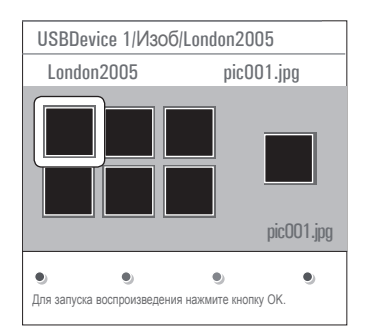

## **Примечания**

• телевизор поддерживает показ слайд-шоу с фоновым музыкальным сопровождением. См. Приложение 3, Формат слайд-шоу с фоновым музыкальным сопровождением ТВ Philips, стр. 58;

- воспроизведение будет продолжаться даже при временном переключении на экраны обозревателя. Аудиосопровождение прекратится только в случае запуска воспроизведения другого содержимого либо по достижении конца слайд-шоу.
- дополнительная техническая информация находится в-Приложении 4, TB Philips - О работе цифровых камер и устройств USB, стр. 61.

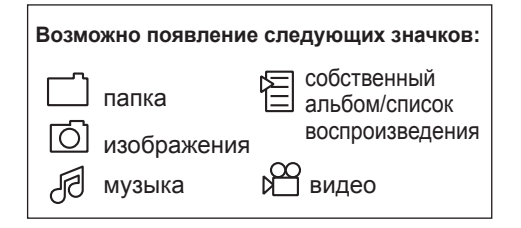

## $9.5 -$ Функциональные кнопки в нижней

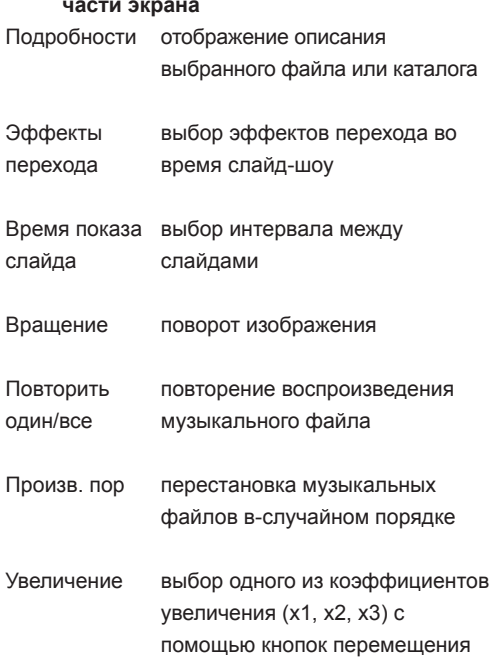

курсора ▲ или ▼.

Кроме того, можно перемещать выбранное окно с увеличенным изображением по экрану. используя кнопки ▲ или ▼.  $\n 4$   $\n 4$   $\n 101$ 

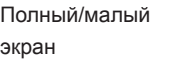

переключение между режимами полного и малого экрана

## • Примечание

для поворота изображения или выбора одного из значений коэффициента увеличения сначала остановите слайд-шоу, нажав кнопку ОК или синюю кнопку.

#### 9.6 Другие мультимедийные кнопки управления на пульте ДУ  $\blacktriangleleft$

- быстрый переход назад при отображении данных
- остановка воспроизведения
- $\blacktriangleright$  11 запуск воспроизведения одного файла, начало слайд-шоу, воспроизведение содержимого папки или другой коллекции.

пауза во время воспроизведения.

быстрый переход вперед при h.h. отображении данных.

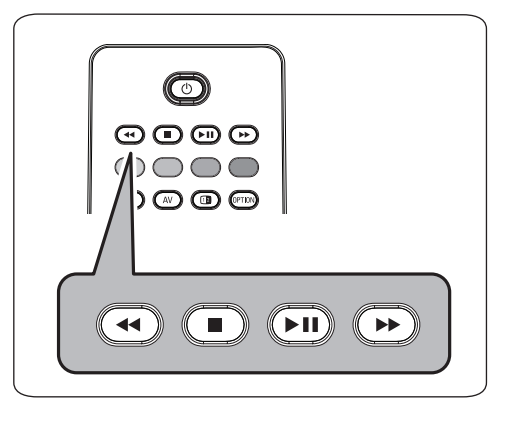

# 10 Телетекст

## **Примечание**

тeлeтeкcт бyдeт нeдocтyпeн чepeз ycтpoйcтвa, пoдкючeнныe к paзъёмy **HDMI**.

Большинство телеканалов осуществляют трансляцию в режиме телетекста. Телевизор может сохранять в памяти 1200 страниц, что позволяет сохранять почти все принятые страницы и подстраницы, что сокращает время ожидания. После каждого переключения на другую программу сохраненные данные обновляются.

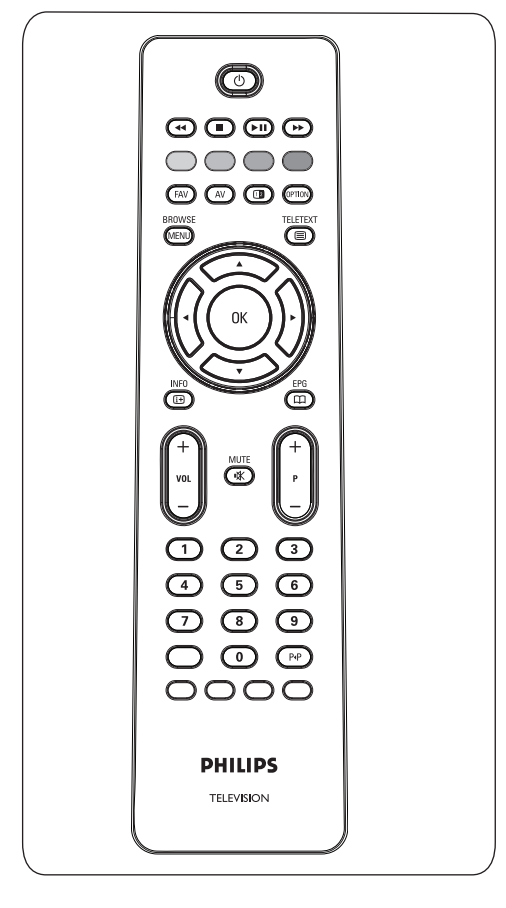

#### **Выберите «Включение телетекста»**

1 Нажмите кнопку  $\equiv$  для включения телетекста. На экране отобразится главная страница указателя.

#### **Выбор страницы телетекста**

- Введите нужный номер страницы с помощью **1** цифровых клавиш, либо нажимая кнопку **-p+**.
- Выберите вариант в нижней части экрана с **2** помощью цветных кнопок.

#### **Ранее выбранная страница телетекста**

1 Нажмите кнопку Р<sup>.</sup>Р.

#### **Выберите формат трансляциителетекста T.O.P.**

 $1$  Нажмите кнопку  $\overline{11}$ .

T.O.P. обзор предлагаемых разделов телетекста.

С помощью кнопок перемещения курсора **2**  $\blacktriangle$  или  $\nabla$ ,  $\blacktriangleleft$  или  $\blacktriangleright$  выберите нужный объект и нажмите кнопку **OK**.

## **Примечание**

Не все телевизионные каналы транслируют Т.О.Р. телетекст.

## **Выбор подстраниц**

Если выбранная страница телетекста состоит из нескольких подстраниц, на экране появится список доступных подстраниц.

Для выбора предыдущей или следующей **1**подстраницы нажмите кнопку перемещения курсора  $\blacktriangleleft$  или  $\blacktriangleright$ .

#### **Изображение / Телетекст**

- **1** Нажмите кнопку  $\mathbf{F}$ .
- 2 Нажмите кнопку 12 для отображения телетекста в правой части экрана.
- 3 Нажмите кнопку 12 для возврата к полноэкранному режиму телетекста.
- 4 Нажмите кнопку  **для возврата** к полноэкранному изображению.

# **РУССКИЙ**

#### Гипертекст

Используя функцию гипертекста, можно быстро перейти к странице с определенным номером или выполнить поиск конкретного слова на текущей странице телетекста

- Нажмите кнопку ОК. чтобы выделить  $\overline{1}$ первое слово или номер на странице.
- 2 С помощью кнопок перемещения курсора ▲ или ▼. ◀ или ▶ выберите любое другое слово или номер, которые необходимо найти.
- **8** Нажмите кнопку ОК для подтверждения. Начнется поиск

В нижней части экрана появится сообщение о результатах поиска, либо сообщение о том, что слово или страница не найдены.

4 Переместите курсор А для выхода из режима гипертекста.

#### Увеличение страницы телетекста

1 Несколько раз нажмите кнопку (CPTION) на пульте ДУ для отображения верхней, нижней частей телетекста, затем для перехода нормальному отображению страницы телетекста.

#### Меню телетекста

Меню телетекста предлагает различные возможности по управлению телетекстом.

- 1 Включите телетекст и нажмите кнопку (MENU для входа в меню.
- 2 Выбирайте пункты меню, используя кнопки перемещения курсора ▲ или ▼.
- **3** Нажмите кнопку ОК для активизации сделанной установки.
- Нажмите кнопку МЕЛО для выхода из меню  $\overline{4}$ Телетекста

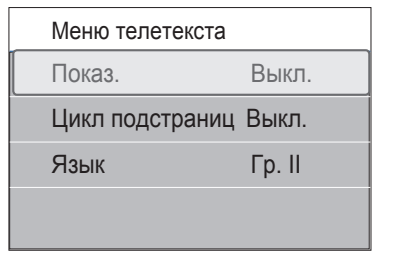

#### Показ

Служит для отображения скрытой информации на странице (например, разгадки к загадкам и головоломкам).

Цикл подстраниц (при наличии подстраниц) Циклическое отображение подстраниц в автоматическом режиме.

1 Для активизации функции нажмите кнопку ОК. Повторное нажатие приведет к ее **ОТКПЮЧ**ЕНИЮ

#### Язык

**BROWSE** 

Если символы, выводимые на экран, не соответствуют набору символов, используемых телевещательной компанией, транслирующей Телетекст, эта функция позволяет изменить языковую группу.

1 Выберите Гр. I или Гр. II с помощью кнопки OK.

Цифровой текст (Только для Великобритании) Некоторые цифровые каналы могут предоставлять специализированные текстовые услуги (например, BBCi).

1 Нажмите кнопку **•** для включения Digital text.

#### • Примечание

Только для Великобритании: Цифровой текст отображается только в случае поддержки программами интерактивных услуг.

- • Для использования функции Цифровой текст, следуйте инструкциям на экране.
- В зависимости от службы, управление может производится кнопками  $\blacktriangle$  или  $\nabla$ ,  $\blacktriangleleft$  или  $\blacktriangleright$ , кнопкой **OK**, цветными кнопками, кнопкой teletext и иногда цифровыми кнопками.
- **2** По окончании просмотра телетекста выберите с помощью кнопок **-p+** другой канал или следуйте инструкциям на экране для перехода к изображению.
- **3** Нажмите кнопку **| для отмены** интерактивных служб.

#### **Текстовые сведения**

Некоторые цифровые каналы могут предоставлять информацию о транслируемых программах. В этом случае в нижней части экрана может на несколько секунд отобразиться соответствующее сообщение. Следуйте появляющимся на экране инструкциям и используйте кнопки  $\blacktriangle$  или  $\nabla$ , p или π для просмотра последующих страниц.

#### **Примечание**

Цифровой текст будет недоступен, если в‑меню Возможности для параметра Cубтитpы установлено значение **Bкл**.

# 11 Выполнение видео и аудио подключений

#### **11.1 Обзор боковой панели**

#### **Фотокамера, видеокамера, игровая приставка**

- Подключите фотокамеру, видеокамеру **1** или игровую приставку, как показано на рисунке.
- Выполните подключение к входам **video 2** 2 и **audio L** 3 для монофонического устройства. Для стереофонического устройства также подключитесь к входу **AUDIO R 3.** Качество стандарта S-VHS при использовании видеокамеры S-VHS достигается при подключении к видеовходу
	- **S-VIDEO** (1) и аудиовходам **AUDIO** inputs  $(3)$  с помощью кабелей S-VHS.

## **Предупреждение**

Не подключайте кабели (1) и (2) одновременно. Это может привести к искажению изображения!

#### **Наушники**

- Вставьте штекер в разъем для наушников **1**  $\Omega$ , как показано на рисунке.
- Сопротивление наушников должно **2** составлять от 8 до 4000‑Ом. Наушники оснащены штекером 3,5‑мм.

В меню Звук выберите **Громкость наушников** для регулировки громкости.

# **Совет**

Нажмите кнопку «Ж на пульте ДУ для выключения встроенных громкоговорителей.

#### **USB**

См. раздел Обозреватель мультимедиа, стр. 39.

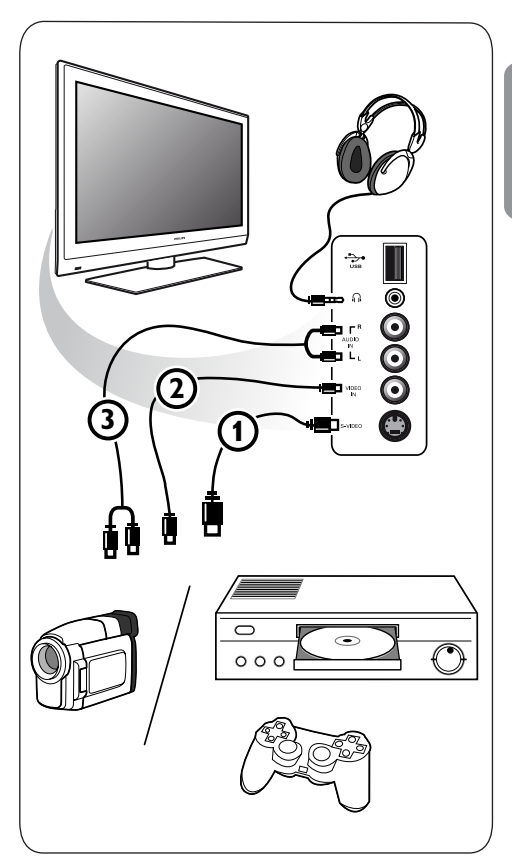

#### **11.2 Обзор задней панели**

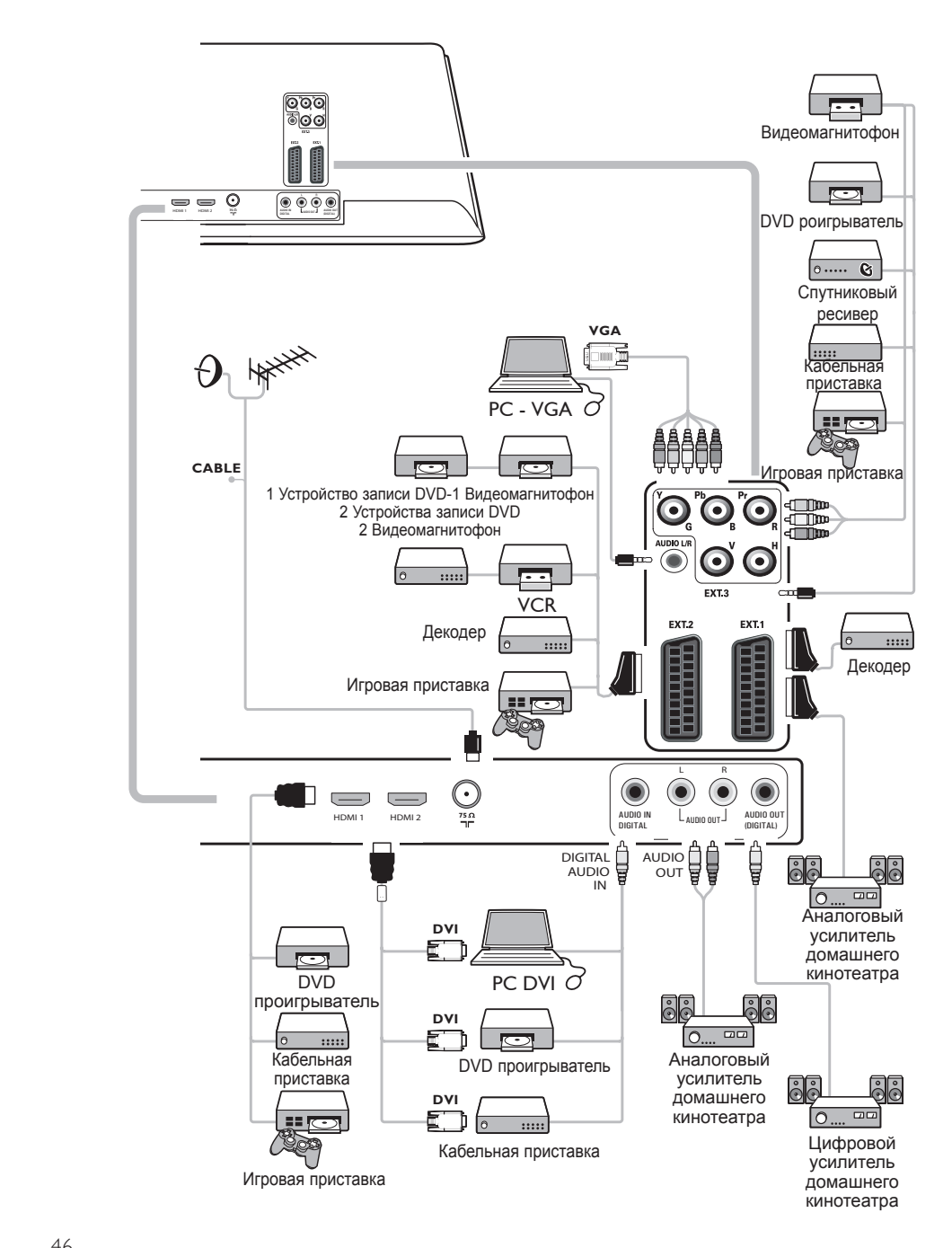

## **11.3 Подключение видеомагнитофона или устройства записи DVD**

## **Примечание**

Не размещайте устройство записи слишком близко к экрану, поскольку устройства восприимчивы к сигналам, исходящим от дисплея. Расстояние до экрана должно быть не менее 0,5 м.

#### **С помощью еврокабеля**

- $\blacksquare$  Подключите антенные кабели  $\textcircled{1}$  и  $\textcircled{2}$ , как показано на рисунке.
- $2$  Подключите антенный кабель  $\textcircled{3}$  как показано на рисунке.
- Выберите источник, к которому был **3** подключен видеомагнитофон, меню Установка, Выбор варианта подключений, стр. 32.

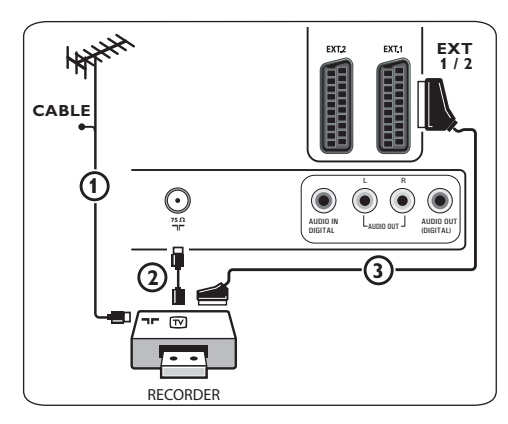

#### **Только с помощью антенного кабеля**

1 Подключите антенные кабели  $\textcircled{1}$  и  $\textcircled{2}$ , как показано на рисунке.

Настройте тестовый сигнал устройства **2** записи и назначьте для этого сигнала программу с номером 0.

См. раздел Аналоговый: установка

вручную, стр. 29.

См. также руководство устройства записи.

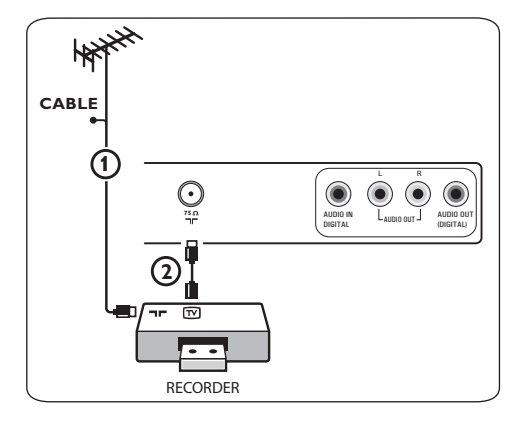

## **11.4 Подключите декодер и видеомагнитофон**

1 Подключите еврокабель (4) к декодеру и к специальному евроразъему устройства записи.

См. также руководство устройства записи.

## **Совет**

Также можно подключить декодер при помощи еврокабеля непосредственно к разъемам **ext1** или **ext2**.

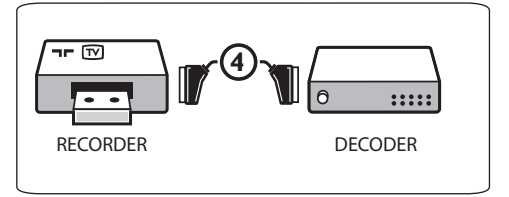

**11.5 Подключение двух видеомагнитофонов или видеомагнитофона и устройства записи DVD**

#### **Примечание**

Запись с устройства, подключенного к входу **YPbPr** невозможна.

#### **С помощью еврокабелей**

- 1 Подключите антенные кабели  $(1)$ ,  $(2)$  и 3, как показано на рисунке.
- Подключите видеомагнитофоны или **2** устройство записи DVD к разъемам **ext1** и **EXT2** с помощью еврокабелей (4) и (5).
- Выберите подключенные устройства, меню **3** Установка, Выбор варианта подключений, стр. 32 и подключитесь к входу **ext1**‑или‑**2**.

#### **Только с помощью антенных кабелей**

- 1 Подключите антенные кабели  $(1)$ ,  $(2)$  и 3, как показано на рисунке.
- Настройте тестовый сигнал устройства **2** записи и назначьте для этого сигнала программу с номером 0. См. раздел Аналоговый: установка вручную, стр. 29. См. также руководство устройства записи.

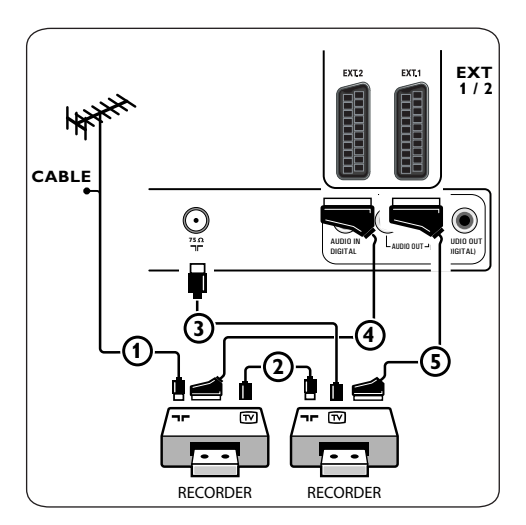

#### **11.6 Подключение спутникового ресивера**

#### **С помощью еврокабеля**

- 1 Подключите антенные кабели  $(1)$  и  $(2)$ , как показано на рисунке.
- Подключите спутниковый ресивер к **2** разъемам **ext1** и **2** с помощью еврокабеля 3.
- Выберите подключенные устройства, меню **3** Установка, Выбор варианта подключений, стр. 32 и подключитесь к входу **ext1**‑или‑**2**.

#### **С помощью разъемов компонентного видео**

См. раздел Подключение DVD проигрывателя, спутникового ресивера или кабельной приставки, стр. 50

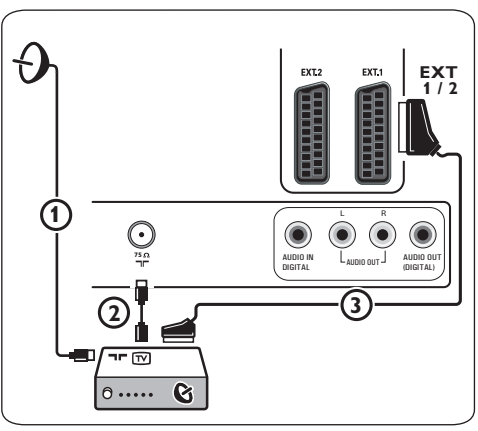

**11.7 Подключение DVD проигрывателя, кабельной или игровой приставки**

## **Совет**

При необходимости с помощью кнопок управления курсором можно поместить изображение в центр экрана.

#### **С помощью разъема HDMI**

HDMI — это новый ведущий стандарт объединения цифрового видео и звука.

- Подключение устройства к разъему **HDMI**. **1** Select the equipment you have connected in
- Выберите подключенные устройства, **2** меню Установка, Выбор варианта подключений, стр. 32 и подключитесь к входу **hdmi‑1**‑или‑**2**.

## **Э** Примечание

при возникновении проблем см. Приложение 5: О работе с подключенным внешним оборудованием к разъему HDMI, стр. 63.

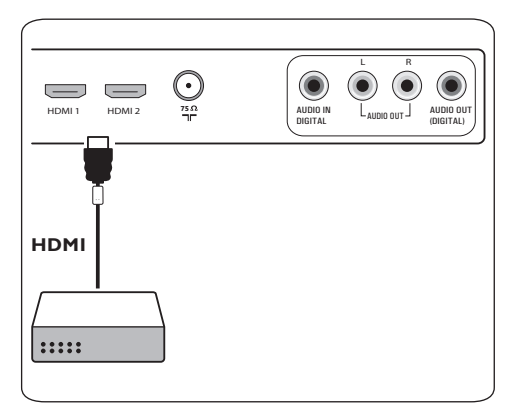

#### **С помощью разъема DVI**

## **Примечание**

Только DVD проигрыватель с‑DVI с цифровым звуком можно подключить к‑разъему **hdmi**.

- Подключите кабель DVI HDMI к одному **1** из разъемов HDMI телевизора  $\Omega$ .
- 2 Подключите аудиокабель (2) к разъему телевизора **digital audio in** .
- Выберите подключенные устройства, **3** меню Установка, Выбор варианта подключений, стр. 32 и подключитесь к входу **hdmi‑1**‑или‑**2**.
- Также выберите пункт **Digital Audio In 4** в том же меню Подключений.

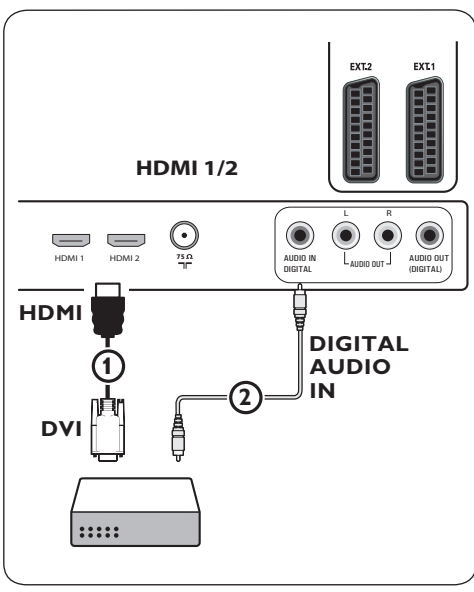

- **1** Подключите три отдельных кабеля **11.8 Подключение DVD проигрывателя, спутникового ресивера или кабельной приставки**  компонентного видео (1) к разъемам YPbPr DVD проигрывателя и к разъемам **Y, Pb** и **Pr EXT3** телевизора.
- 2 Подключите аудиокабель (2) к цифровому выходу устройства и к разъему **digital audio in** телевизора.
- Выберите подключенные устройства, меню **3** Установка, Выбор варианта подключений, стр.‑32 и‑подключитесь к‑входу **ext3**. Также выберите **Digital audio in** в‑том же меню подключений.
- DVD проигрыватель с аналоговым аудио: **4** подключите аудиокабель к аудиоразъемам DVD **L** и **R** и к аудиоразъемам **L/R AUDIO EXT3**  $(3)$ .
- Кабельная приставка и/или спутниковый **5** ресивер: также подключите кабель телеприставки и/или кабель спутниковой антенны  $\left($ 4) и антенный кабель  $\left($ 5).

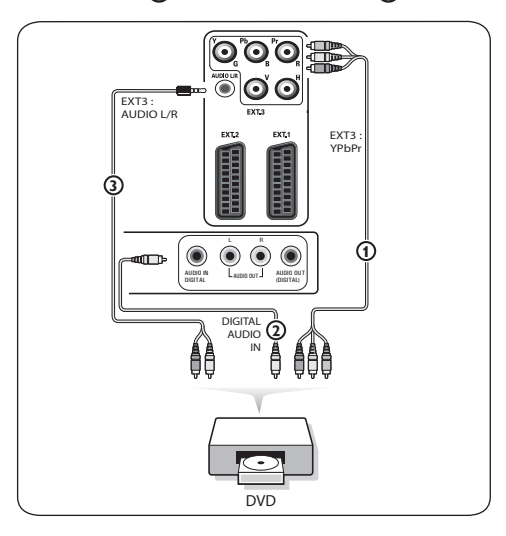

## **Примечания**

• кабели могут иметь цветовую маркировку. Соблюдайте соответствие цветовой

маркировки при подключении (красный к красному, белый к белому и т.п.).

- обозначения гнезд компонентного видеосигнала могут различаться в зависимости от подключенного DVD проигрывателя. Хотя сокращения могут различаться, буквы B и R обозначают синий и красный компонентные сигналы, соответственно, а Y — сигнал яркости. С подробными сведениями о подключении можно ознакомится в инструкции по эксплуатации DVD проигрывателя.
- для обеспечения оптимальных условий просмотра рекомендуется использовать режимы воспроизведения максимального качества.

## **Предупреждение**

В случае смещения изображения, искажения или отсутствия цветов, отсутствия изображения или нескольких неисправностей сразу, проверьте правильность всех подключений и установленные параметры разрешения и стандарта сигнала подключенного оборудования. См. руководства пользователя внешних устройств.

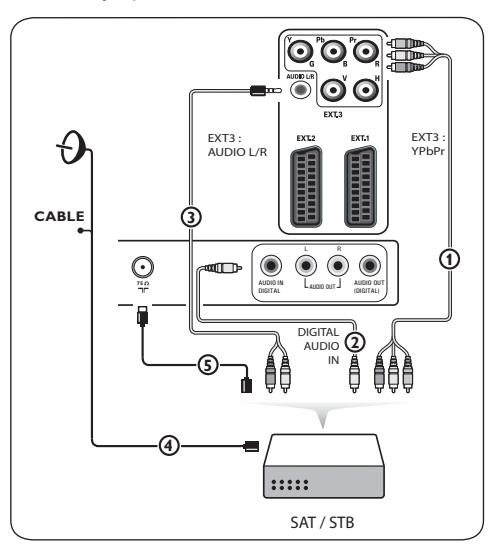

#### **11.9 Подключение компьютера**

#### **Примечания**

- • к разъему **HDMI** может быть подключен только компьютер с цифровым звуком;
- • при отсутствии у компьютера выхода цифрового звука подключите компьютер через разъем VGA;
- • перед подключением компьютера к телевизору установите в параметрах монитора компьютера частоту обновления экрана в значение 60 Гц;
- • поддерживаемые режимы монитора компьютера:

VGA 640 x 480 SVGA 800 x 600 XGA 1024 x 768

#### **Компьютер с разъемом DVI:**

- **1** С помощью кабеля DVI HDMI подключите один из разъемов **HDMI** телевизора (1).
- **2** Подключите аудиокабель (2) к разъему телевизор **digital audio in**. Выберите подключенные устройства, меню Установка, Выбор варианта
- **3** Подключений, стр.‑32 и подключитесь к входу **hdmi‑1**‑или‑**2**.
- **4** Также выберите пункт **Digital audio** в том же меню Подключений.

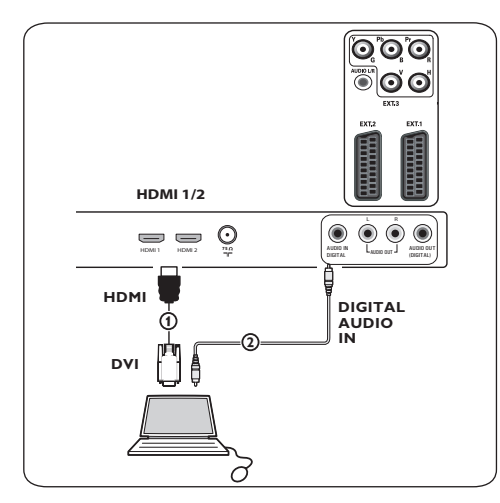

#### **Компьютер с разъемом VGA:**

- 1 С помощью кабеля VGA RGB H/V (1) подключите разъемы **rgb h/v** телевизора.
- 2 Подключите аудиокабель  $(2)$  к аудиовходам **AUDIO R** (правый) и L (левый) телевизора.
- Выберите подключенные устройства, **3** меню Установка, Выбор варианта подключений, стр. 32.

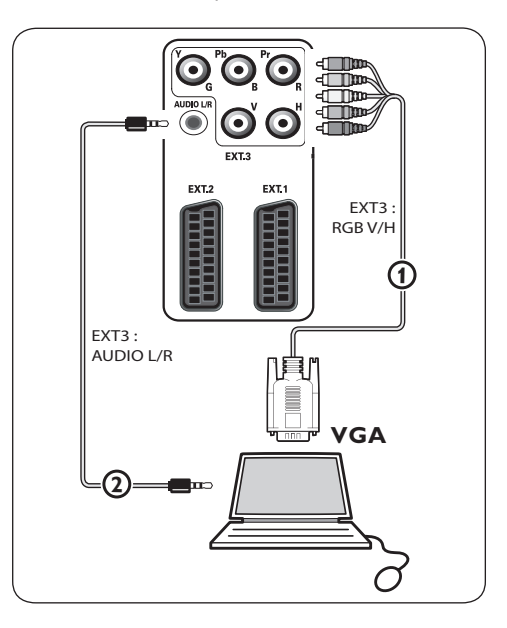

**11.10 Подключение усилителя домашнего кинотеатра**

**Цифровой усилитель домашнего кинотеатра**

Подключите цифровой усилитель **1** домашнего кинотеатра к разъему **DIGITAL AUDIO OUT** (1) на нижней панели телевизора.

## **Совет**

Во избежание видимой задержки звукового сопровождения изображения, используйте разъем **digital audio out** для подключения усилителя домашнего кинотеатра.

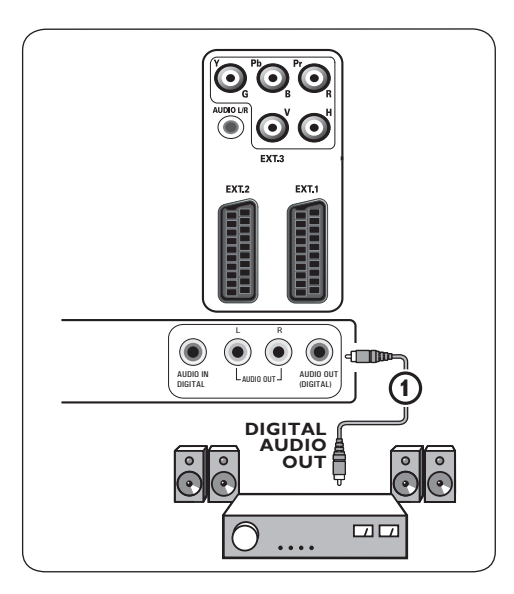

## **Аналоговый усилитель домашнего кинотеатра**

В соответствии с типом соединительных **1** кабелей и входного разъема вашего усилителя домашнего кинотеатра, подключите ресивер к разъемам **audio OUT L и R 3 или к EXT1 или EXT2**  $(2)$  на нижней или задней панели телевизора.

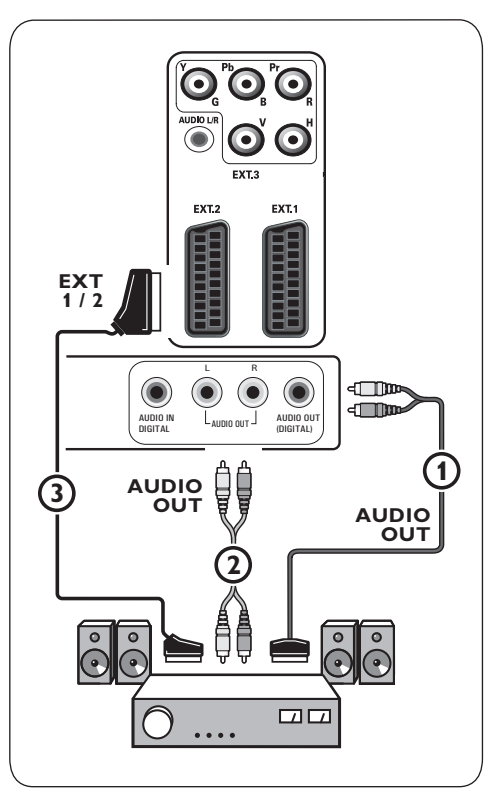

#### $12$ Поиск и устранение неисправностей

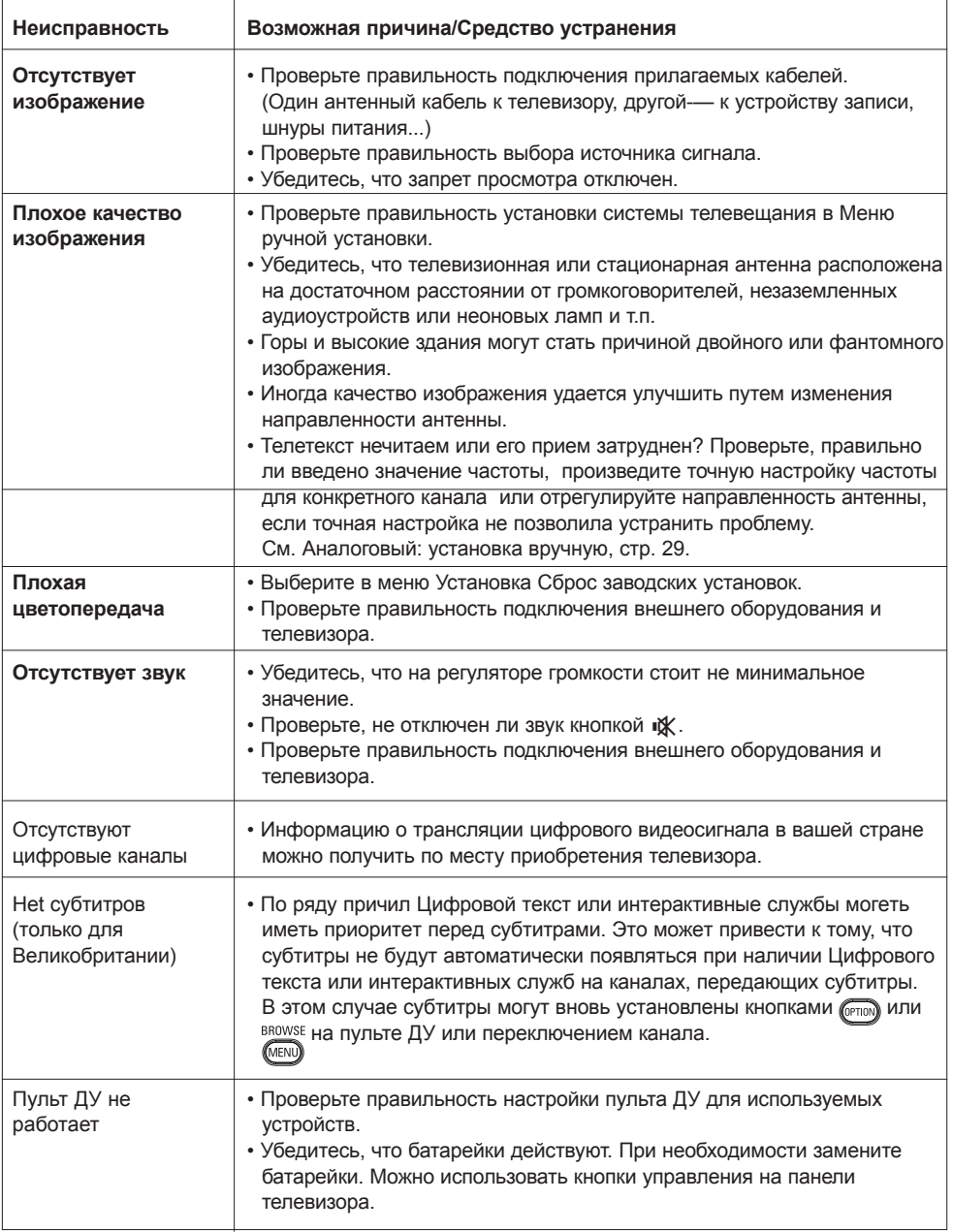

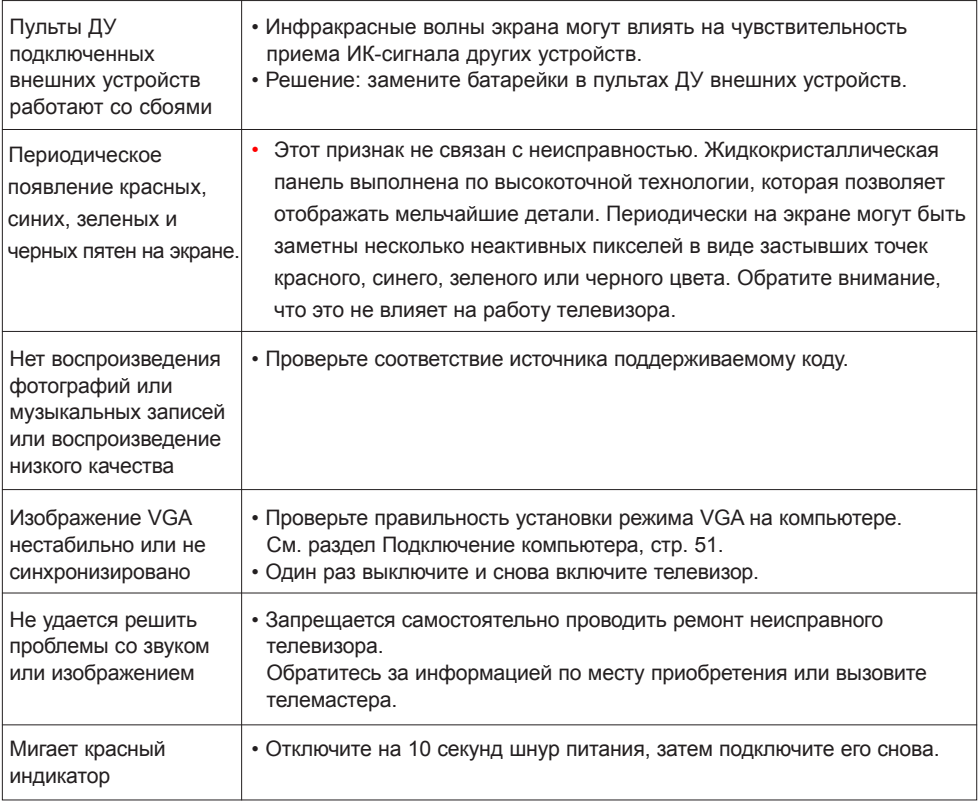

#### $13$ Обновление программного обеспечения портативного устройства памяти ТВ Philips

#### Введение

Philips предлагает возможность обновления программного обеспечения телевизора с помощью портативных карт памяти. Обычно после завершения процедуры обновления программного обеспечения характеристики телевизора улучшаются.

Возможные улучшения зависят как от использованного при обновлении программного обеспечения, так и от того программного обеспечения, которое было установлено в телевизоре до обновления. Вы можете самостоятельно выполнить процедуру обновления программного обеспечения. Содержание данного документа предназначено для пользователей, которые достаточно знакомы с техникой и программным обеспечением

## Подготовка портативного устройства памяти для обновления программного обеспечения

Для этой процедуры потребуется:

- персональный компьютер с выходом в Интернет:
- программа-архиватор, поддерживающую формат ZIP (например, WinZip для Windows или Stufflt для Mac OS):
- карта памяти USB, лучше пустая.

#### ⊖ Примечание

поддерживаются только устройства памяти с файловой системой FAT (DOS форматирование).

Новое программное обеспечение можно получить по месту продажи или загрузить с сайта www.philips.com/support

- 1 С помощью Обозревателя перейдите на сайт www.philips.com/support.
- 2 Там вы найдете сведения и программное обеспечение для телевизора.
- 3 Выберите файл с последним обновлением программного обеспечения и загрузите его на свой ПК.
- 4 Распакуйте ZIP-файл и скопируйте файл "autorun.upg" в-корневую папку карты памяти USB

## **Э** Примечание

используйте обновления программного обеспечения только с сайта www.philips.com/ support.

#### Проверка версии программного обеспечения телевизора

Перед началом процедуры обновления программного обеспечения рекомендуется проверить, какое программное обеспечение установлено на телевизоре.

#### 1 Выберите Обновление прогр.

обеспечения в меню телевизора, в пункте Установка.

2 Нажмите кнопку перемещения курсора  $\blacktriangleright$ . Меню Обновление прогр. обеспечения перемещается на левую панель.

## В Выберите Инфо об установл. прогр. обеспеч. для просмотра версии и описания установленного программного обеспечения.

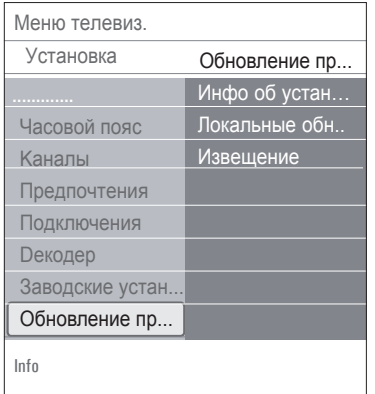

#### 13.1 Автоматическая процедура обновления программного обеспечения

- 1 Выключите телевизор и извлеките все запоминающие устройства.
- 2 Вставьте портативную карту памяти USB, на которую записано обновление программного обеспечения.

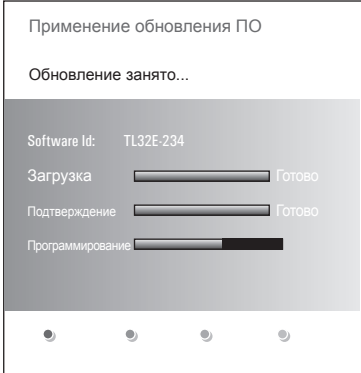

- В Включите телевизор с помощью выключателя электропитания (1) на боковой панели телевизора.
- 4. При включении телевизор сканирует карту памяти USB, пока не найдет обновляемого программного обеспечения. После этого телевизор автоматически переходит в режим обновления. Через несколько

секунд отобразится состояние процедуры Обновления

## **<sup>1</sup>** Предупреждение

- не допускается извлечение карты памяти USB во время процедуры обновления программного обеспечения:
- в случае отключения электропитания во время процедуры обновления не извлекайте карту памяти USB из телевизора. Как только электропитание возобновится, телевизор продолжит обновление программного обеспечения:
- если при обновлении установить ту же или более старую версию программного обеспечения, чем текущая версия, отобразится запрос на подтверждение. Переход на более старое программное обеспечение следует производить только в случае действительной необходимости;
- если во время обновления произойдет ошибка, следует попытаться повторить процедуру либо обратится по месту приобретения изделия.
- процедура автоматического обновления программного обеспечения запустится только в том случае, если его версия, находящаяся на карте памяти USB, отличается от версии, установленной на телевизоре.
- 5 После успешного обновления программного обеспечения извлеките карту памяти USB и-перезапустите телевизор с помощью выключателя электропитания (<sup>I</sup>) на боковой панели телевизора.

Телевизор будет работать уже с новым программным обеспечением.

## • Примечание

после завершения процедуры обновления удалите программное обеспечение телевизора с карты памяти USB с помощью компьютера.

#### 13.2 Процедура ручного обновления программного обеспечения

Для обновления программного обеспечения вручную скопируйте файл "autorun.upq" в папку с именем "Upgrades", находящуюся в корневом каталоге портативного запоминающего устройства USB. При-желании можно переименовать файл, однако необходимо сохранить расширение .upq

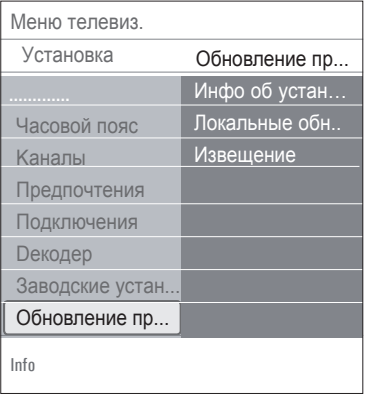

- 1 Вставьте портативное устройство памяти, на которое записано обновленное программное обеспечение.
- 2 Выберите Обновление прогр обеспечения в меню Установка. Перейдите в пункт меню Локальные обновления. Телевизор отобразит список всего совместимого программного обеспечения, имеющегося на карте памяти USB, и отобразит сведения для каждого выбранного обновления.

Выберите версию обновления и нажмите  $\overline{3}$ красную кнопку для запуска процедуры обновпения

Телевизор автоматически перезапустится и перейдет в режим обновления. Через несколько секунд он покажет статус процедуры обновления.

## **<sup>1</sup>** Предупреждение

если при обновлении будет произведена попытка установить ту же или более старую версию программного обеспечения. отобразится запрос на подтверждение. Переход на более старое программное обеспечение следует производить только в-случае действительной необходимости.

4 После успешного обновления программного обеспечения извлеките карту памяти USB и перезапустите телевизор с-помощью выключателя электропитания (<sup>I</sup>) на боковой панели телевизора. Телевизор будет работать уже с новым программным обеспечением.

# 14 Формат слайд-шоу с фоновым музыкальным сопровождением ТВ **Philips**

#### **Примечания**

- последний вариант данного документа находится на веб-сайте технической поддержки компании Philips (www.philips. com/support). Используйте номер модели своего телевизора для поиска документации и других относящихся к модели файлов.
- Philips не может нести ответственность за проблемы, возникшие в связи с содержанием этого документа. При сообщении компании Philips об ошибках они будут исправлены в максимально короткие сроки, соответствующая информация будет опубликована на сайте технической поддержки Philips.

#### **Введение**

В данном документе описывается создание файла описания последовательности слайдов Philips с фоновым звуковым сопровождением. Содержание данного документа предназначено для пользователей, в достаточной мере опытных в технической области или в информационных технологиях. Для запуска слайд-шоу откройте файл описания последовательности слайдов в Обозревателе мультимедиа телевизора.

- RROWSE 1 Нажмите кнопку (МЕNU) на пульте ДУ после установки устройства USB и‑включения телевизора.
- **2** На портативной карте памяти перейдите в папку с файлом слайд-шоу (.alb).
- Выберите файл слайд-шоу и нажмите **3** кнопку **ok** для его запуска.
- Для прекращения слайд-шоу нажмите **4** кнопку  $\blacksquare$ .

#### **Общие правила**

- Для файлов слайд-шоу используется стандартный ASCII XML, что позволяет создавать и‑редактировать файлы для показа слайдов с помощью простых средств.
- Все ссылки на сетевой контент должны быть абсолютными.
- Содержимое карт памяти не имеет глобального адреса, поэтому на данные в карте памяти нельзя включить в слайдшоу, если оно не хранится на этой же карте памяти.
- Для обеспечения переносимости описание слайдов, хранящееся на карте памяти, должно включать ТОЛЬКО данные, хранящиеся на той же карте памяти. Использование глобальной адресации может привести к несовместимости, если карта памяти используется на устройстве, не подключенном к сети. Указанное требование, однако, не запрет, а лишь рекомендация.
- Предпочтительно, чтобы ссылк на содержимое карты памяти являлись относительными путями, начинающимися с папки, где сохранены файлы для показа. Этот путь включает имя устройства или дисковода, работающего с картой памяти. Абсолютный путь к содержимому также будет поддерживаться.
- относительный путь: pictures\test1.jpg, tamper.jpg, ..\new\bird.jpg, ...
- абсолютный путь: USB1:\pictures1\foo\_bar. jpg, C:\f1.jpg, \organiation.jpg, …

#### **Общий формат**

Представленный ниже формат и синтаксис будут использоваться для создания файла с‑описанием показа слайдов с расширением .alb (.ALB) (это обычный текстовый ascii файл). Примеры: slshow1.alb, summer\_holiday\_2004. ALB, test.alb, …

Для создания этого текстового файла должен использоваться следующий синтаксис:

```
<?xml version="1.0" encoding="ISO-
885h9-1" ?> 
<philips-slideshow version="1.0" >
   <title>Title of the slideshow</
title>
<audio>audio_url</audio>
<slide-duration>30</slide-
duration>
   <slides>
     <slide>slide_1_url</slide> 
     <slide>slide_2_url</slide> 
     <slide>slide_3_url</slide> 
     <slide>slide_4_url</slide> 
     <slide>slide_5_url</slide> 
     <slide>slide_6_url</slide> 
     ... 
     <slide>slide_N-1_url</slide> 
     <slide>slide_N_url</slide> 
   </slides>
</philips-slideshow>
```
## **Поддерживаемые XML-теги**

В следующей таблице приведено описание тегов XML.

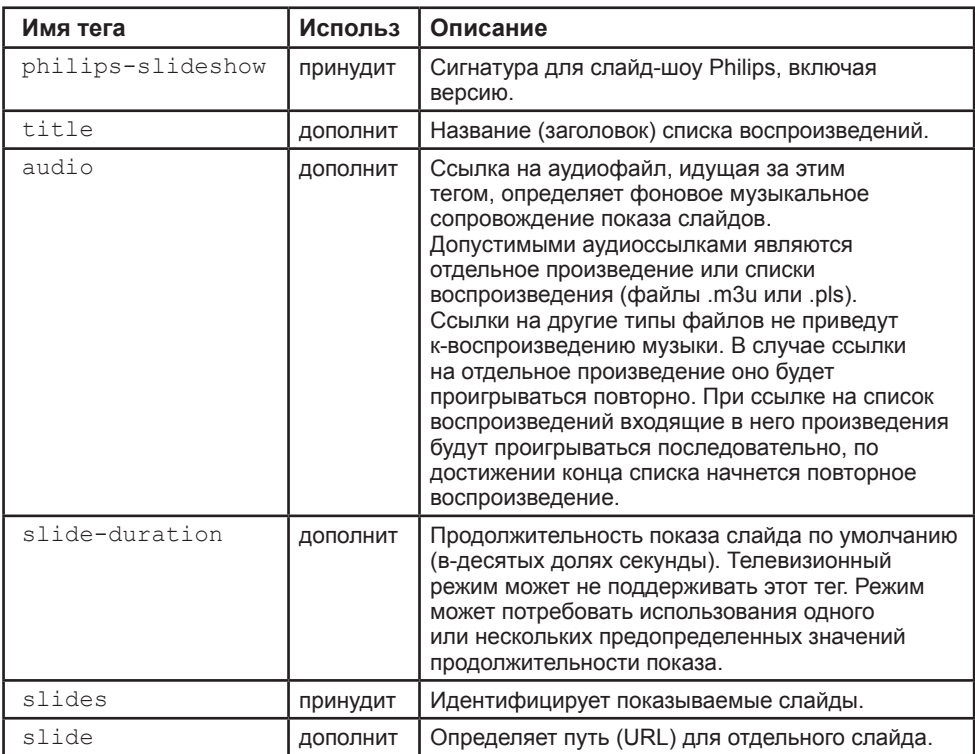

# 15 О работе цифровых фотокамер и устройств

## ⊖ Примечания

- последний вариант данного документа находится на веб-сайте технической поддержки компании Philips (www.philips. com/support):
- программное обеспечение телевизора можно обновлять. При возникновении проблем прежде всего проверьте, установлена ли на телевизор последняя версия программного обеспечения. Новейшее программное обеспечение вместе с соответствующими инструкциями можно найти на веб-сайте технической поддержки Philips. Используйте номер модели своего телевизора для поиска документации и других относящихся к модели файлов.
- Компания Philips не несет никакой ответственности ни за какие ошибки в данном документе, ни за осложнения, связанные с содержанием данного документа. При сообщении компании Philips об ошибках они будут исправлены в максимально короткие сроки, соответствующая информация будет опубликована на сайте технической поддержки Philips.

#### О работе с цифровыми фотоаппаратами

Если не работает связь по USB-интерфейсу между Вашим цифровым фотоаппаратом и-телевизором, можете попробовать решить эту проблему предложенными ниже способами.

• Убедитесь, что цифровая фотокамера включена, проверьте правильность ее настройки (см.-инструкцию по эксплуатации фотокамеры для получения дополнительной информации).

- На некоторых цифровых фотокамерах возможно отключение интерфейса USB. Перед подключением фотокамеры к телевизору убедитесь, что интерфейс USB ВКЛЮЧАН
- Если фотокамера имеет только встроенную память (отсутствует сменная карта памяти), попытайтесь вручную скопировать содержимое памяти на карту памяти или устройство памяти USB с помощью компьютера.
- Некоторые цифровые фотокамеры позволяют переключаться между протоколами РТР (протокол передачи изображений) — или "PC Link" — и USB Mass Storage (массовая память с интерфейсом USB) - или "РС Drive". Убедитесь, что фотокамера установлена в режим USB Mass Storage (массовая память с интерфейсом USB) или "PC Drive".
- Если фотокамера поддерживает различные установки для интерфейса связи, попробуйте использовать их одну за другой, либо обратитесь за правильной настройкой по месту приобретения камеры.

## О работе с устройствами памяти с интерфейсом USB

- Устройства, подключенные к порту USB телевизора, должны быть совместимы со стандартами "Mass Storage Class" (накопители класса массовой памяти). Если устройство (цифровая фотокамера, МРЗ-плеер, портативный жесткий диск и т.п.) не совместимо с классом устройств "Mass Storage Class", оно не будет обнаружено программой-навигатором телевизора.
- Поддерживаются следующие группы устройств Массовой памяти: Конструкция телевизора базируется на документе "Universal Serial Bus Mass Storage Class Specification Overview"
- ("Обзор спецификации Массовых устройств хранения с интерфейсом Универсальной последовательной шины", версия1.2 от 23 июня 2003), включая также все документы, на которые он ссылается. Этот документ находится на веб-сайте, посвященном стандартам USB (www.usb.org). Полная поддержка стандарта USB Mass Storage Class Bulk-Only Transport (bInterfaceProtocol = 50h). Полная поддержка подкласса Code = 05h; спецификация SFF-8070i. Полная поддержка подкласса Code = 06h; прозрачный набор команд для SCSI.
- В случае устройств памяти USB большого объема программе-навигатору (Content Browser) может понадобиться значительное время, прежде чем будет получен доступ к файлам.
- При использовании портативного жесткого диска USB: вследствие высокого энергопотребления жесткого диска рекомендуется использовать для такого диска внешний источник питания, что обеспечит надежную работу диска в любых условиях.

#### О содержимом цифрового формата

- Поддерживаются только устройства портативной памяти, отформатированные (инициалиНированные) в файловой системе FAT (DOS). Ошибки при форматировании могут привести к невозможности воспроизведия содержимого. В этом случае попробуйте переформатировать карту памяти. О братите внимание, что при форматировании карты будет удалено все ее содержимое (изображенил, музыка и т.д.).
- Максимальный размер любого мультимедийного файла не должен превышать 4Гб.
- Использование точек в названии папок не допускается.
- Если потоковое видео поддерживает несколько звуковых дорожек, автомаически будет выбрана первая аудиодорожка, другие аудиодорожки выбрать нельзя.
- Внешние файлы субтитров (например, файлы субтитров DivX.srt) не поддерживаютсб.

#### $16$ О работе с подключенным внешним оборудованием к разъему HDMI

#### • Примечание

телетекст будет недоступен через устройства, подкюченные к разъёму HDMI.

Разъем **HDMI IN** позволяет использовать следующие видеорежимы телевизора и монитора:

**HD** TB стандартной четкости (SDTV) 640x480i 720x480i 720x576i

> ТВ повышенной четкости (EDTV) 640х480р 720x480p 720x576p

> ТВ высокой четкости (HDTV) 1920х1080i 1280x720p

- PC VGA 640x480 SVGA 800x600 XGA 1024x768
- При необходимости с помощью кнопок А или  $\nabla$ .  $\blacktriangleleft$  или  $\blacktriangleright$  keys.
- Вследствие требований законодательства возможно отключение цифрового звука при воспроизведении некоторых защищенных системой РСМ записей с внешних устройств. подключенных к входу **HDMI**.
- Телевизор поддерживает стандарт HDCP (широкополосная цифровая защита содержимого). Это система защиты от копирования данных дисков DVD, передаваемых по стандарту DVI. Система обеспечивает безопасную цифровую связь

межлу источником вилеосигнала (DVD, ПК и др.) и телевизором. Данные шифруются на внешнем устройстве-источнике сигнала во избежание неправомочного копирования.

- Налпежащее функционирование гарантируется только при использовании бытовых устройств, поддерживающих стандарт HDMI. Длина кабеля должна СОСТАВЛЯТЬ НА ПОЛАА 5 М
- Внешнее цифровое оборудование от различных производителей может поддерживать различные стандарты выходных сигналов. Это может вызвать сложности при воспроизведении этих сигналов телевизором.
- Если сигнал устройства HDMI не обнаруживается, выключите это устройство, а затем снова включите. Для обеспечения оптимальных условий просмотра рекомендуется использовать для DVD проигрывателя, приставки формата Blu-Ray или HD режимы воспроизведения максимального качества

# 17 Index

active control 19 avl (audio volume leveller) 21 **DNR 19**  $DVB-T$  3 Pixel Plus 19 Т.О.Р. страницы телетекста 42 автоформат 20 автоустановка 27 аналоговый: установка вручную 29 антенна 8

баланс 21 батарейки 8, 53

видеокамера 45 включение телевизора 8 выбор часового пояса 27 выбор языка 26 выбор страны 27

громкость 21 громкость наушников 21

двойной I/II 21 демо 25 декодер 31, 47 динамическая контрастность 19 евроразъем 47

заводские установки 33 запрет просмотра 23

игровая приставка 45, 49 идентификационный код 24

кнопка FAV 35 кнопка меню 14 **кнопка ОК 13** 

кнопка option 13 кнопка отключения звука 14 кнопка standby 13 кнопки перемещения курсора 13 кнопки управления аудиоустройствами 52 комп. видеоразъемы 48 компьютер 51 контрастность 18

меню быстрый доступ 14 меню настройки звука 20 меню настройки изображения 17 меню предпочтений 31 меню установки 26 меню телетекста 43

настройка параметров меню Возможности 22 нарушения слуха 26 наушники 45 название программы 32

обзор задней панели 46 обновление программного обеспечения 55 обозреватель мультимедиа 39 оттенок 18

переименование 30 перемещение по меню 11 переустановка 30 переустановка нумерации каналов 30 предыдущий канал 14 предп. язык зв. сопровождения 26 предп. язык субтитров 26 проигрывател ь DVD 49 подав.-е шумов MPEG 19 поиск и устранение неисправностей 53 пульт дистанционного управления 8

разница громкостей 21 разъем DVI 49 51 разъем HDMI 49 разъем USB 45 резкость 18 режим surround 21 ручная установка 29

сброс заводских установок 33 смена кода 24 слот общего интерфейса5 сохранение каналов 27 список избранных каналов 35 список каналов 11,35 субтитры 22 таймер выключения 23 таймер включения 24 телетекст 42 телетекст 2 5 31 **тон 18** 

установка кода 24 устройство записи DVD 47, 48 устройство USB 39 утилизация 66 уход за экраном 4

формат изображения 20 формат слайд-шоу 58 фотокамера 45

**цвет 18** цветные кнопки 14 цифровое естественное движение 19 цифровой аудиоязык 14 цифровой телевизор 43 цифровой телетекст 43 цифровой язык субтитров 14

**часы 15** 

эквалайзер 21 электронный гид передач 37

язык экранного меню 9 яркость 18

#### **Утилизация**

**<b>R Упаковка данного изделия подлежит** переработке. Сведения о правильной утилизации можно найти в местном законодательстве.

#### **Утилизация старого изделия**

Изделие разработано и изготовлено с‑применением высококачественных

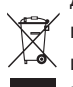

деталей и‑компонентов, которые подлежат переработке и повторному использованию.

Если на изделии есть значок перечеркнутого мусорного бака, это означает, что изделие отвечает стандартам директивы Совета Европы 2002/96/EC. Узнайте о правилах местного законодательства по раздельной утилизации электротехнических и электронных изделий. Действуйте в‑соответствии с местными правилами и не выбрасывайте отработавшее изделие вместе с‑бытовыми отходами. Правильная утилизация отработавшего изделия поможет предотвратить возможные негативные последствия для окружающей среды и здоровья человека.

#### **Утилизация батареек**

Прилагаемые батарейки не содержат тяжелых металлов (ртути и кадмия). Узнайте о правилах местного законодательства по утилизации использованных батареек.

#### **Сведения об изделии**

- В режиме ожидания телевизор продолжает потреблять электроэнергию. Расход электроэнергии опосредованно влияет на загрязнение воздуха и воды. Исключительно низкий уровень энергопотребления в режиме ожидания.
- • Характеристики: см. сведения об изделии на сайте www. philips. com/support.
- При необходимости дополнительной поддержки обратитесь по телефону в центр поддержки потребителей вашей страны. Соответствующие телефонные номера и адреса указаны в прилагаемом проспекте с‑информацией о гарантийном обслуживании по всему миру.